# **Autónoma #1A**

**Tema:** Familiarización con el Tablero Midrange Automation-Large Project Automation

### **1. Objetivos**

# **1.1. Objetivo general**

Reconocer los principales equipos del Tablero Midrange Automation-Large Project Automation para la identificación de equipos de gama media y alta de la marca Rockwell Automation mediante la búsqueda de manuales de usuarios de dichos equipos.

# **1.2. Objetivos específicos**

- **1.** Identificar los números de catálogo de los equipos del tablero de automatización para la familiarización con los equipos de Rockwell Automation.
- **2.** Diferenciar la sección de gama alta y media del tablero de automatización para la realización de prácticas del laboratorio.

# **2. Equipos y herramientas**

- Tablero Midrange Automation-Large Project
- Switch administrable
- RSLinx
- Manuales de usuarios
- Controladores
- Servovariadores

# **3. Procedimiento**

# **Crear una red a través de RSLinx**

1. Abrir el software **RSLinx,** el cual permitirá habilitar la configuración del driver que realizará la comunicación con el controlador.

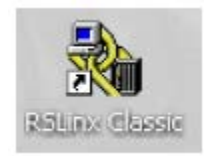

2. Para agregar un driver del Ethernet para la creación de la red, seleccionar la pestaña **Communications**, luego **Configure Driver**.

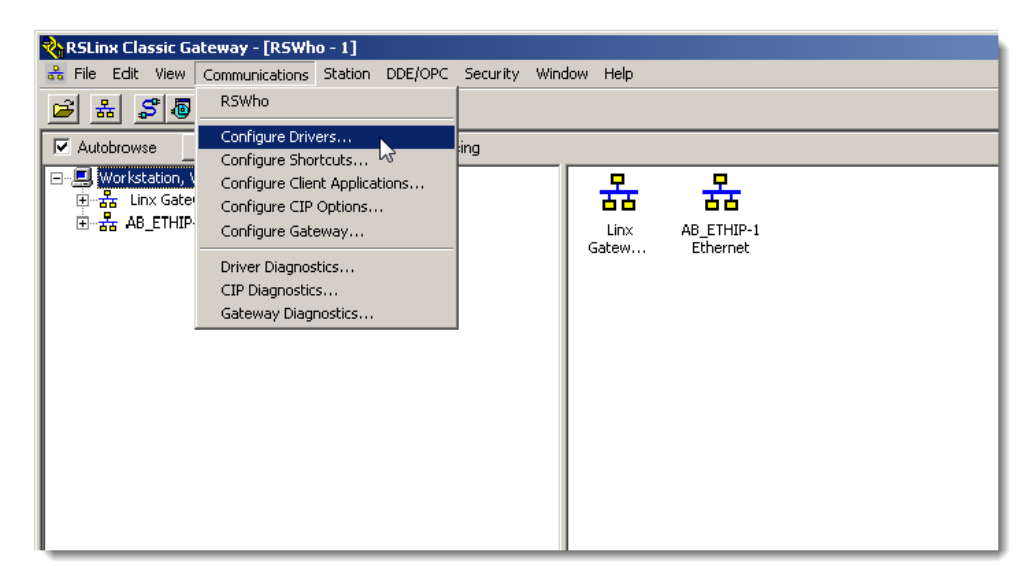

3. Seleccionar **Ethernet/IP Driver** en el campo **Available Driver Type**, luego asignar nombre al driver, dar clic en **OK**.

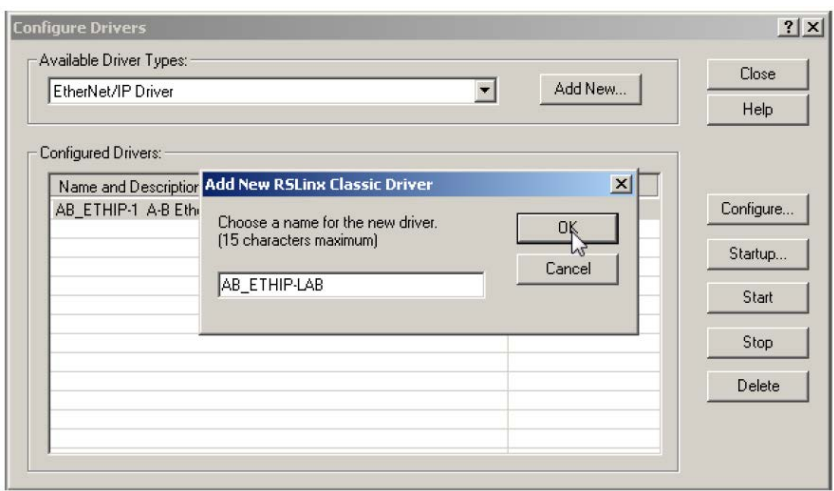

4. Seleccionar la red que se encuentre conectada la tarjeta de red del computador.

<u>The Construction of the Construction of the Construction of the Construction of the Construction of the Construction of the Construction of the Construction of the Construction of the Construction of the Construction of t</u>

espo **Escuela Superior** Politécnica del Litoral

# **Laboratorio de Comunicaciones Industriales y Sistemas SCADA**

,,,,,,,,,,,,,,,,,,,,,,,,,,,,,,,,,,,,,

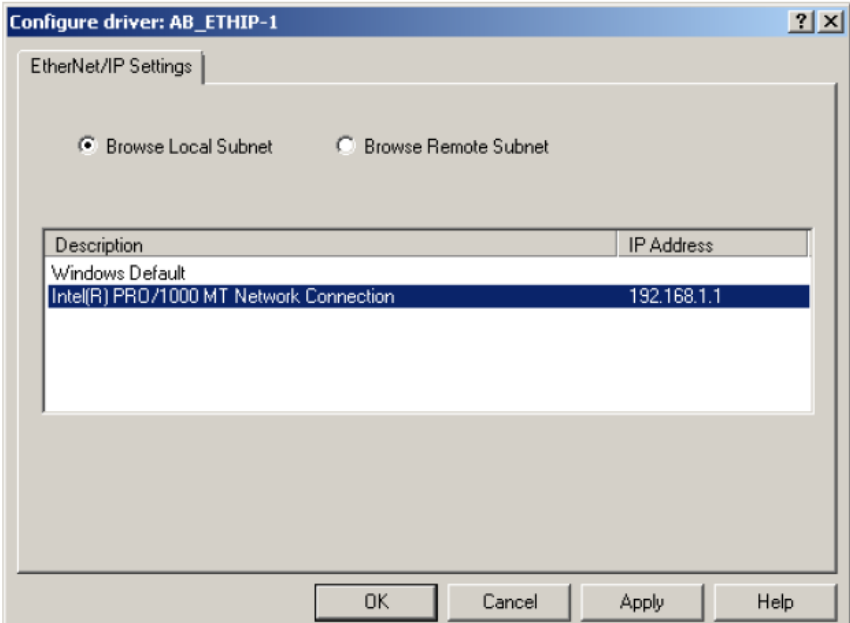

5. Finalmente, en el árbol de redes aparecerá el driver creado, en el cual se mostrará los dispositivos conectados en esa red. Para visualizar el número de revisión se debe dar clic derecho en el dispositivo, seleccionar **Device Propeties**, donde aparecerá una ventana en la cual se buscará la revisión, ese número corresponderá a la revisión del equipo.

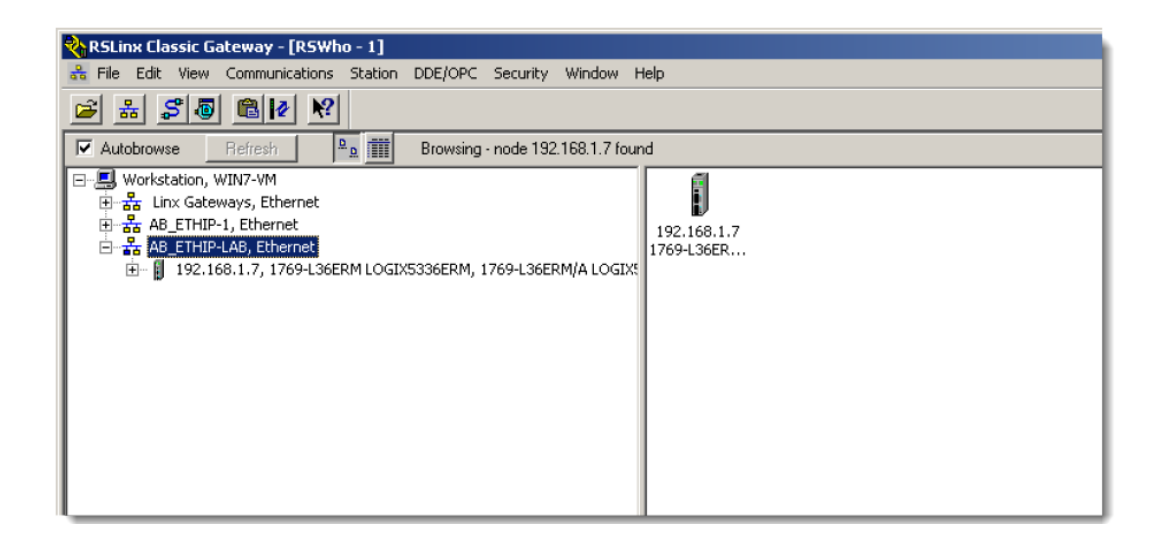

**Laboratorio de Comunicaciones Industriales y Sistemas SCADA Escuela Superior** Politécnica del Litoral 

#### **4. Actividades por desarrollar**

espo

**Adjuntar las capturas de la red creada con su nombre y apellido. Además, incluir pasos para crear una red ethernet devices en RSLinx.** 

**Investigar las características más importantes de los siguientes equipos y módulos perteneciente al tablero Midrange Automation.**

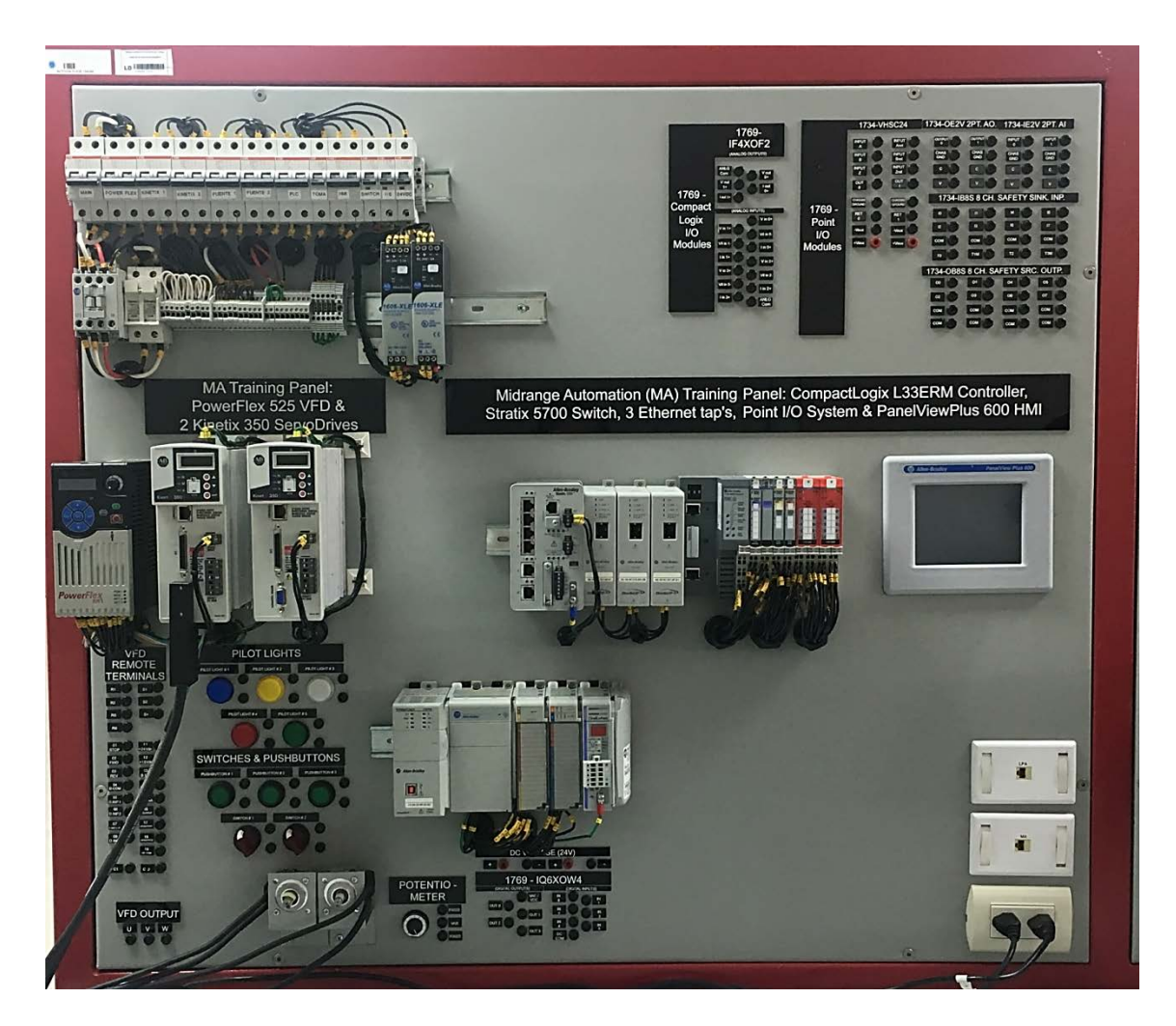

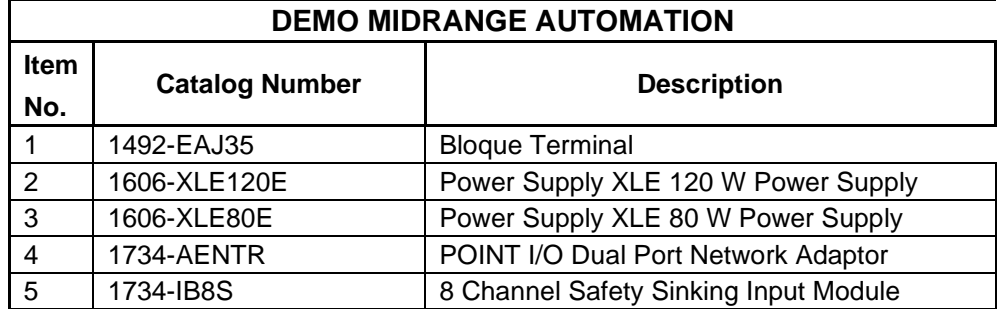

# **Laboratorio de Comunicaciones Industriales y Sistemas SCADA**

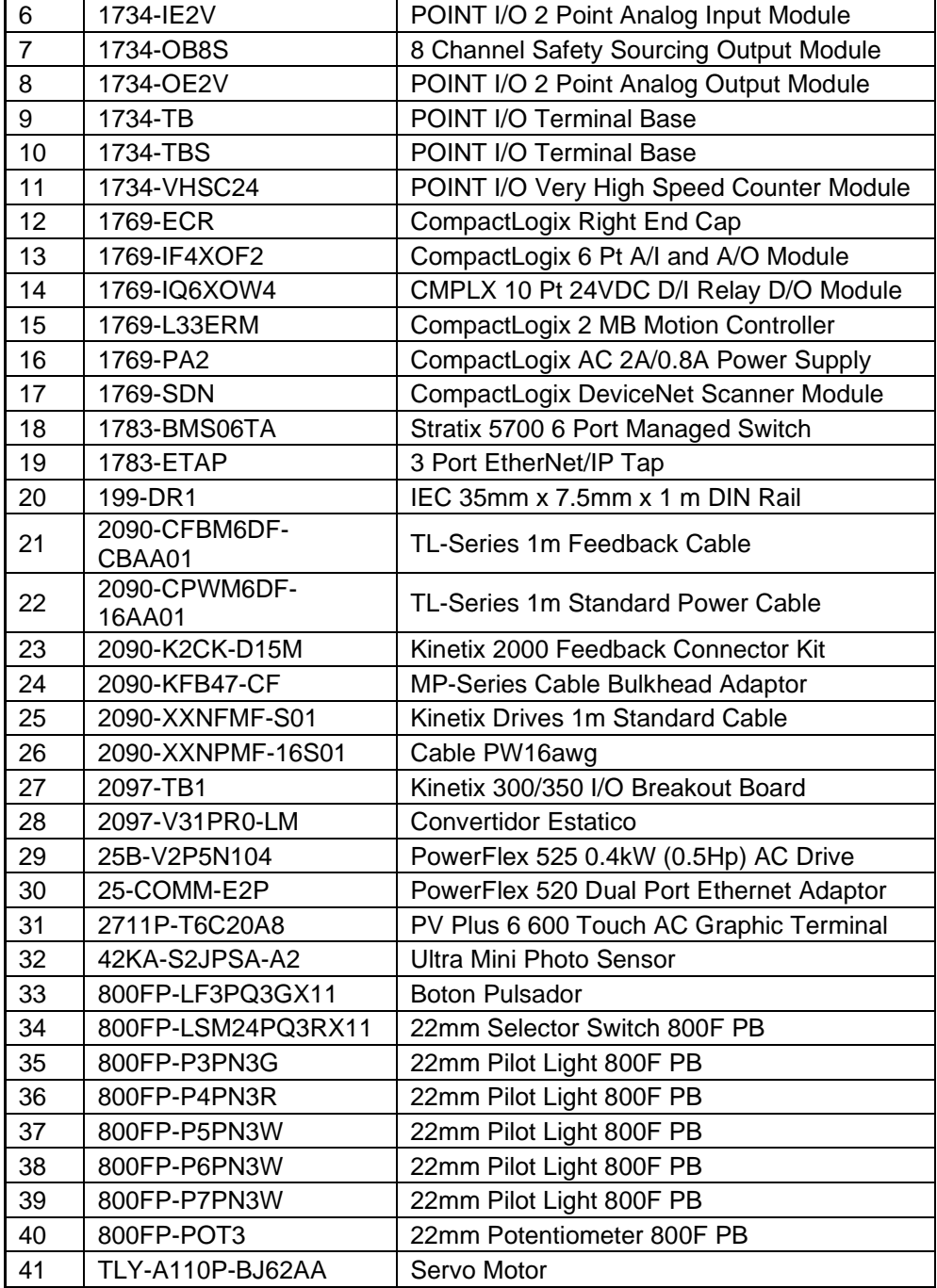

**Investigar las características más importantes de los siguientes equipos y módulos perteneciente al tablero Large Project Automation.**

,,,,,,,,,,,,,,,,,,,,,,,,,,,,,,,,,,,,,

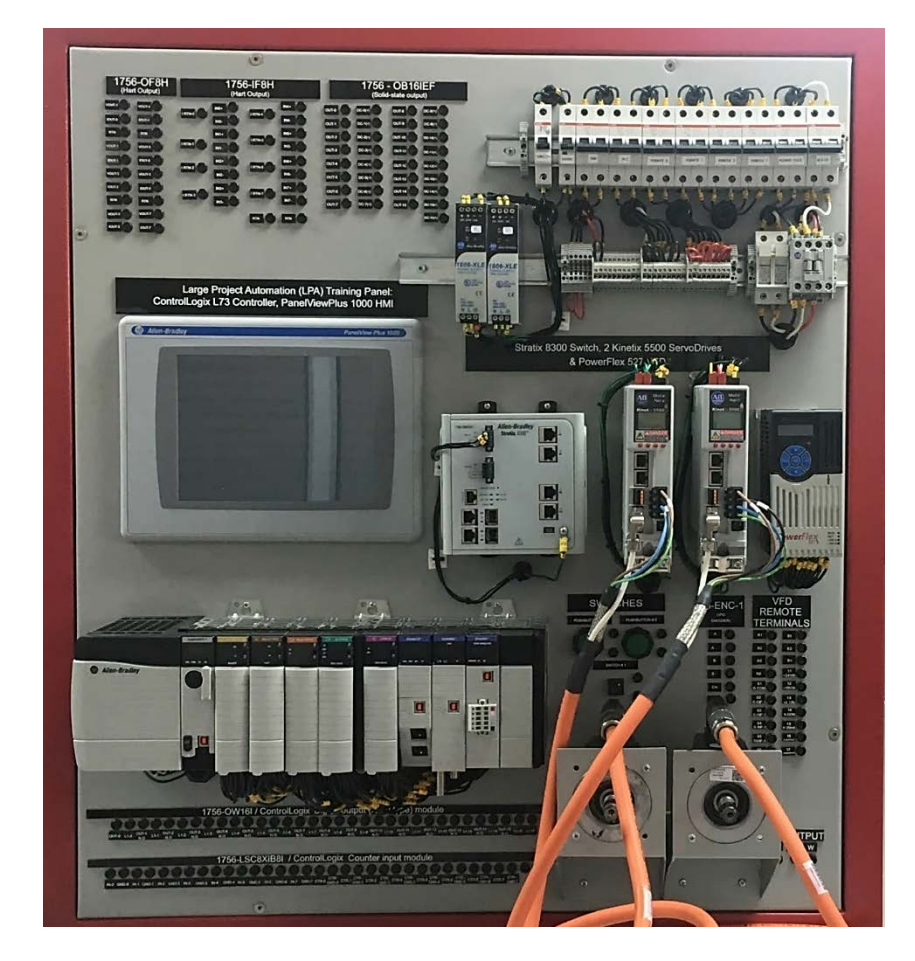

 $\mathcal{P}$  OOL Escuela Superior

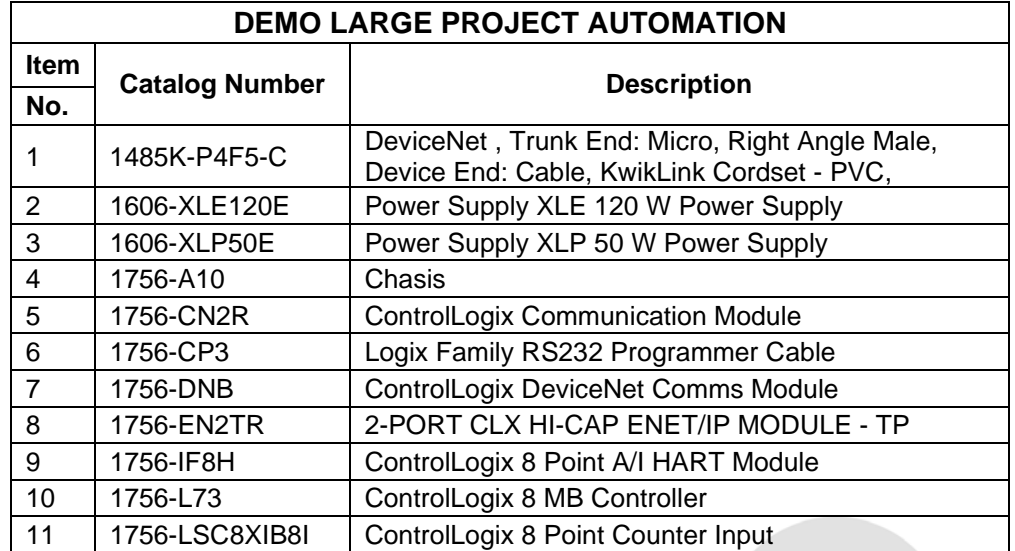

# **Laboratorio de Comunicaciones Industriales y Sistemas SCADA**

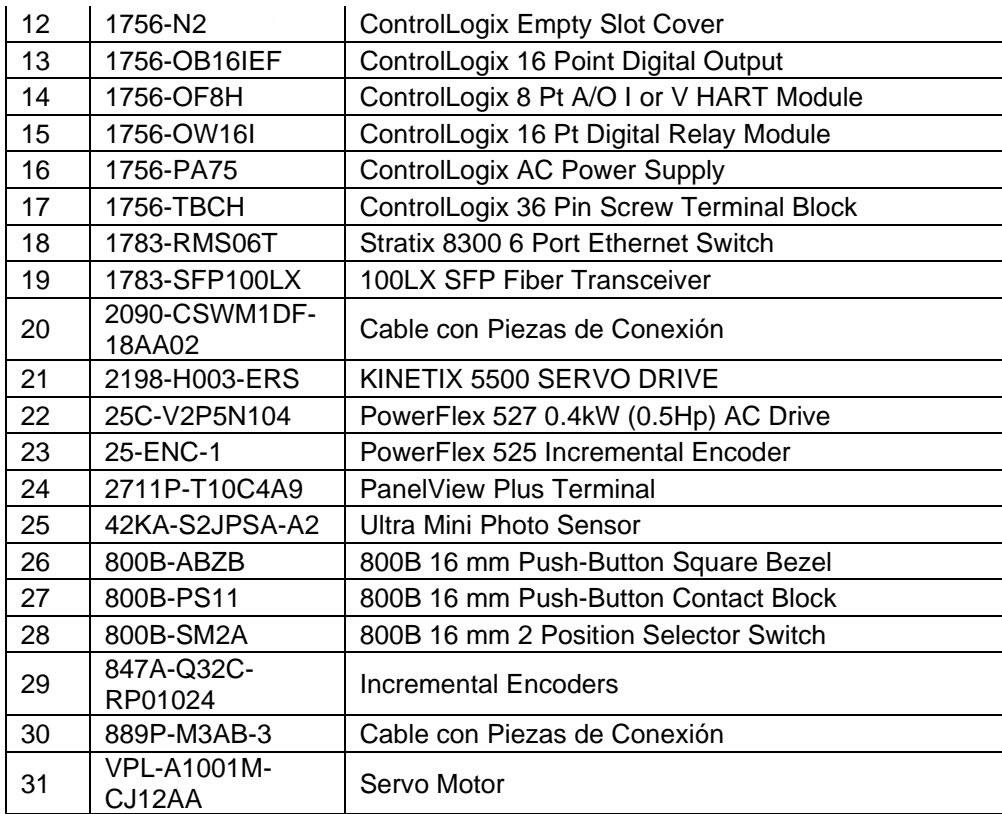

**Responda las siguientes preguntas:**

- **a) Escriba 5 diferencias entre el CompactLogix y ControlLogix.**
- **b) ¿Qué es el firmware de un dispositivo?**
- **c) Escriba 3 ventajas de utilizar servomotores**
- **d) ¿Qué es el protocolo CIP?**

**e) ¿Qué es un archivo .AOP (Add on Profile) para el software Studio 5000?**

**Autónoma #1B (OPCIONAL)**

**TEMA:** Creación de un backplane virtual

# **1. Objetivos**

# **1.1. Objetivo general**

Elaborar programación ladder utilizando un controlador de un backplane virtual para la realización de aplicaciones industriales.

# **1.2. Objetivos específicos**

- 1. Identificar las herramientas que posee el software Studio 5000 para el manejo de controladores.
- 2. Diferenciar las partes el software Studio 5000 Logix Emulate para la creación de un backplane virtual.
- 3. Analizar el funcionamiento de programación ladder mediante las herramientas del software Studio 5000.

# **2. Equipos y herramientas**

- Studio 5000 Logix Designer
- Studio 5000 Logix Emulate
- RsLinx Classic
- Computadora
- Cables Ethernet.
- Switch

# **3. Procedimiento**

# **Configurar un backplane virtual en RSLinx Classic**

1. Abrir **RSLinx Classic** y dar clic en **Communications Configure Drivers***.*

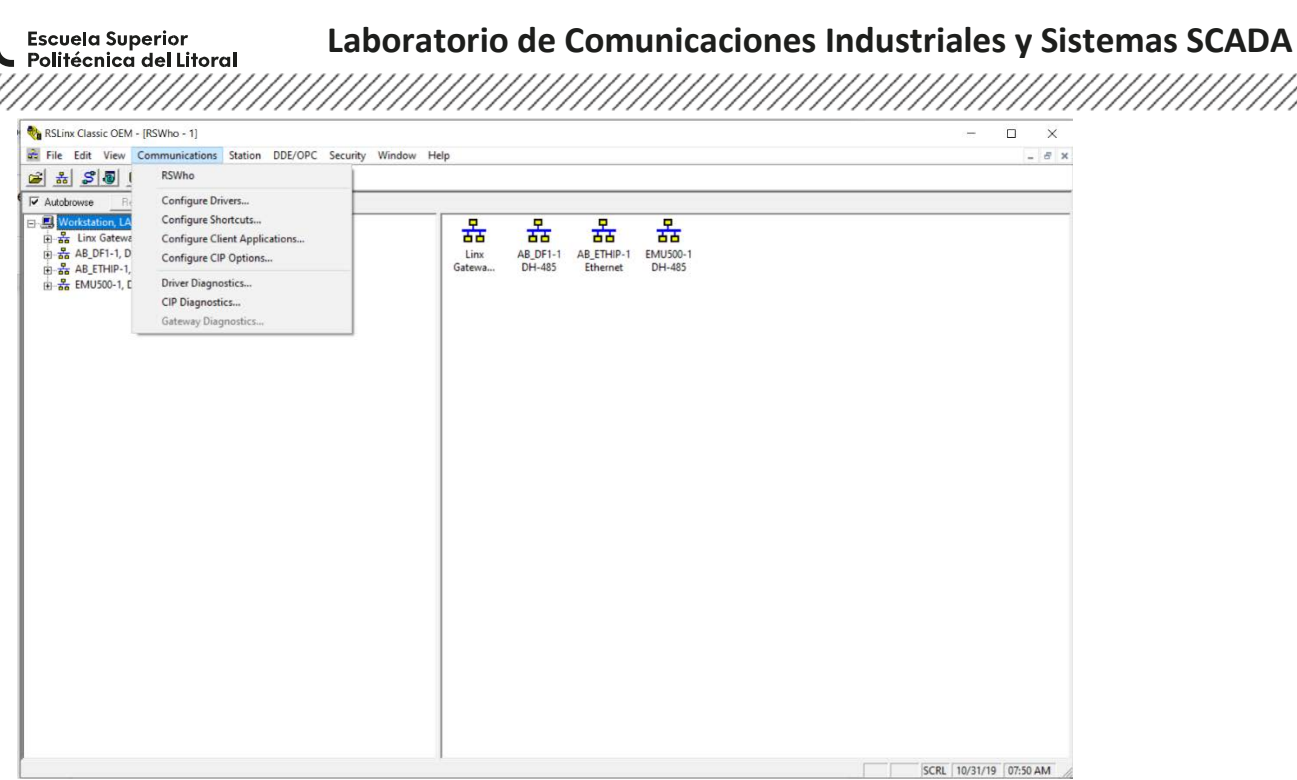

2. Desplegar el menú **available driver types** y escoger **virtual backplane**. Este dispositivo permite la conexión entre Studio 5000 Logix Designer y Studio 5000 Logix Emulate.

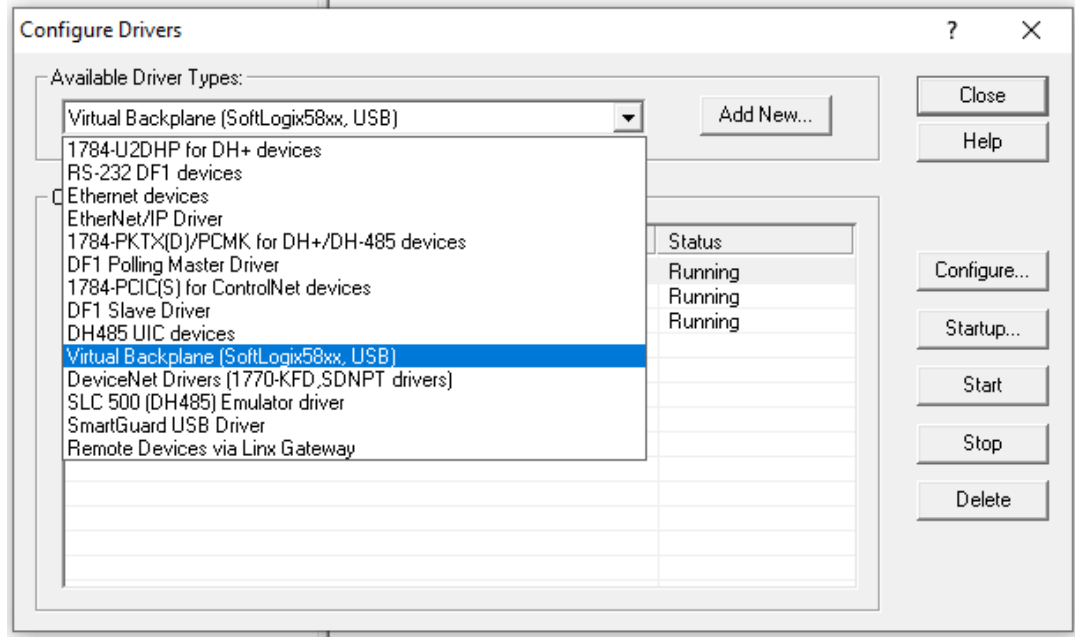

3. Asignar un nombre al dispositivo.

eo

### espo Escuela Superior<br>Politécnica del Litoral

# **Laboratorio de Comunicaciones Industriales y Sistemas SCADA**

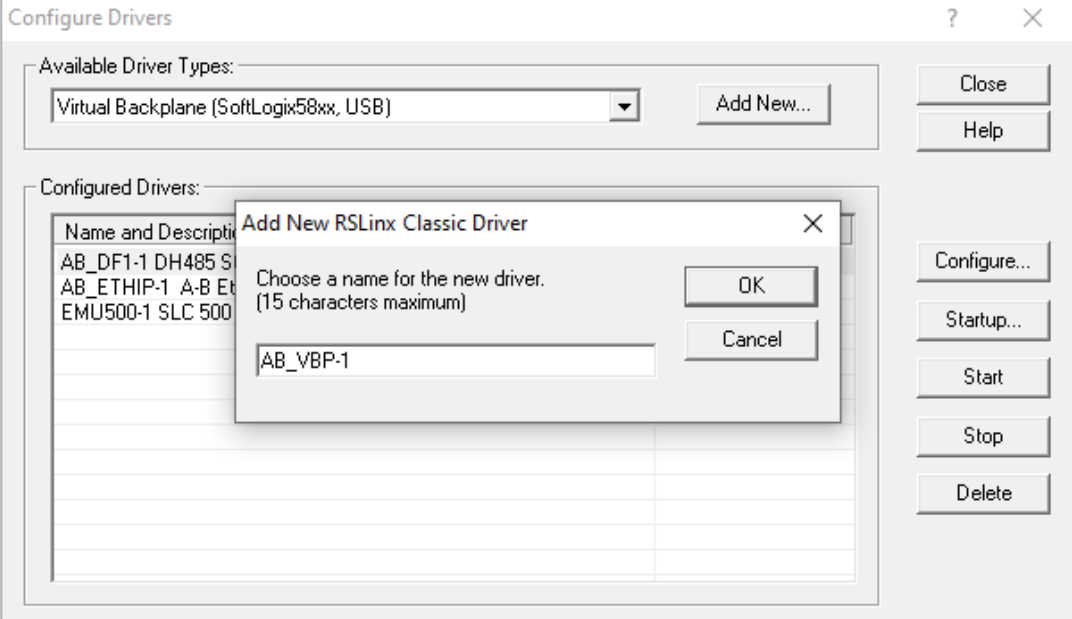

4. Dar clic en **Configure** para seleccionar el slot del **Virtual Backplane**, cabe mencionar que se puede escoger cualquier número del slot. En este caso se elige el slot 16. Luego, dar clic en **OK.**

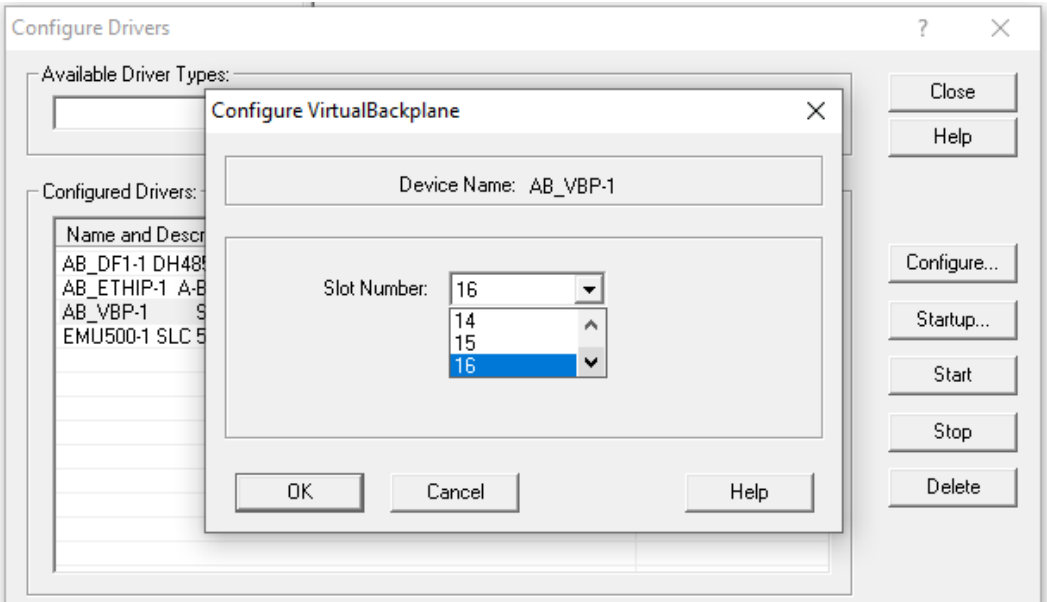

5. En la figura se observa el dispositivo **virtual backplane** añadido a la lista de dispositivos configurados.

Escuela Superior<br>• Politécnica del Litoral

enpo

# **Laboratorio de Comunicaciones Industriales y Sistemas SCADA**

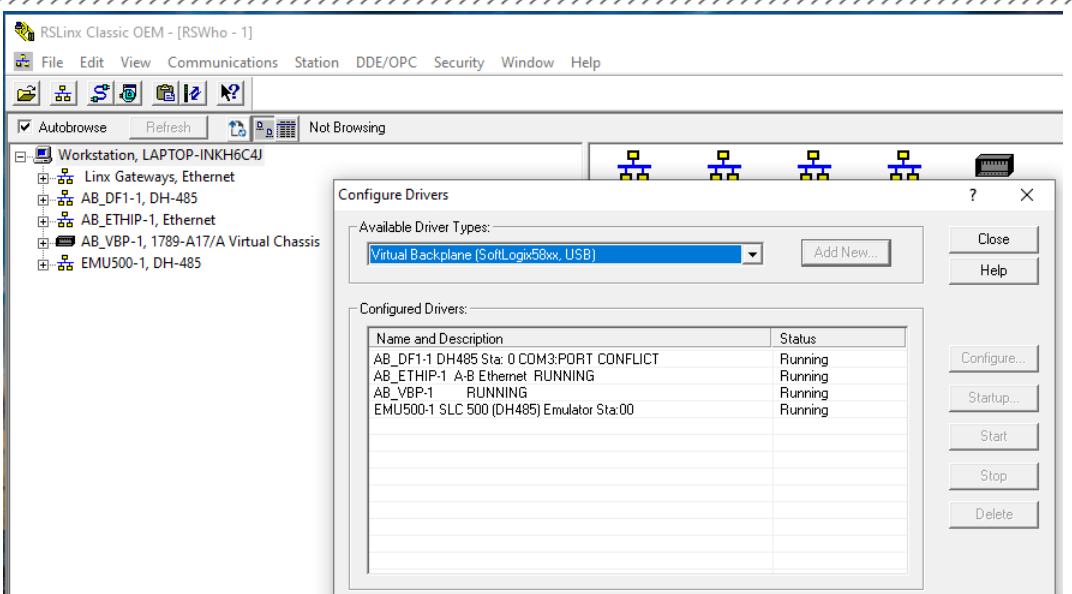

6. Abrir **Studio 5000 Logix emulate** para verificar que módulo de RSlinx se encuentra en el slot configurado con anterioridad.

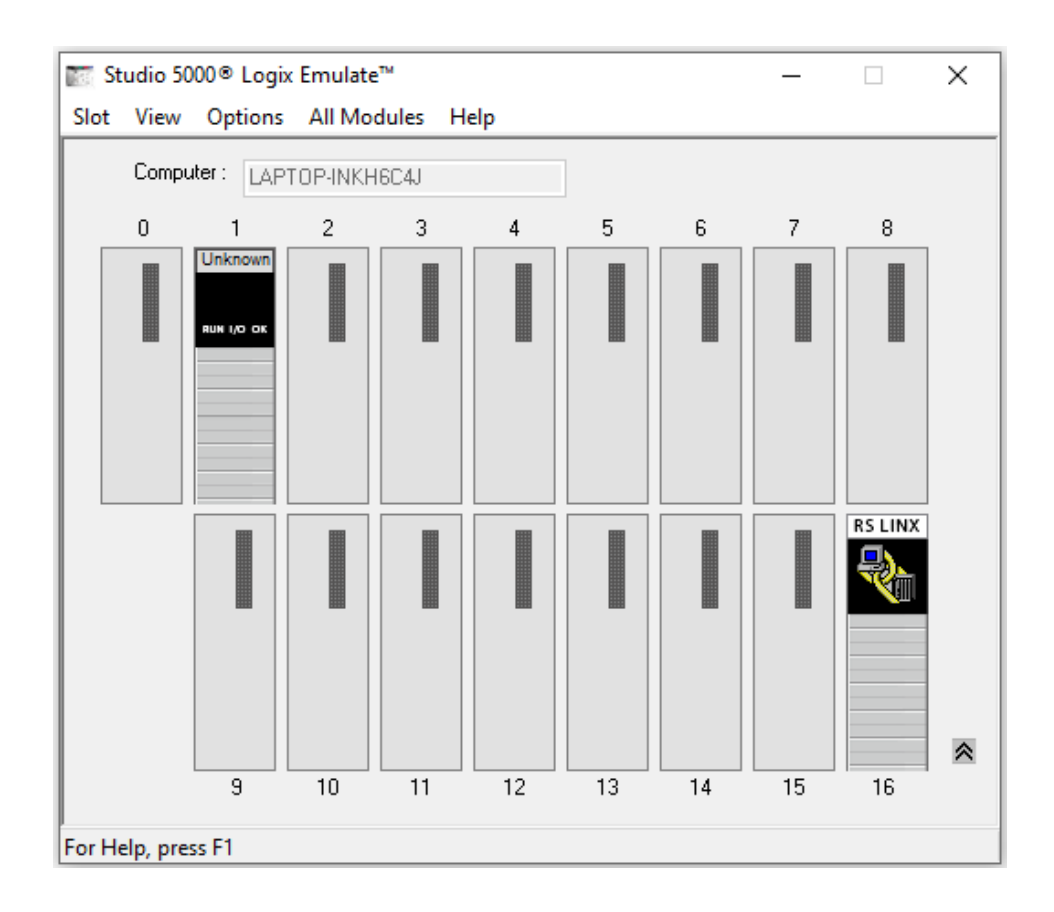

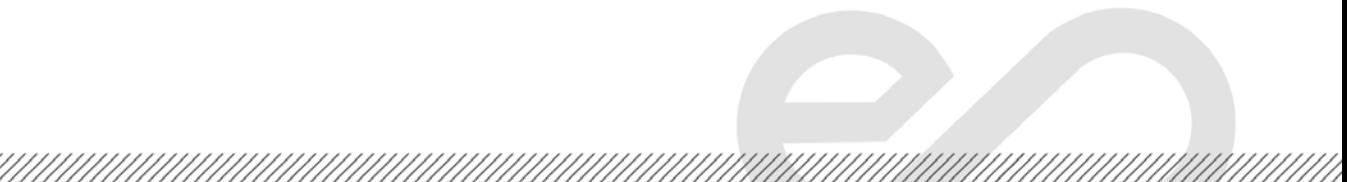

**Laboratorio de Comunicaciones Industriales y Sistemas SCADA Escuela Superior** espo Politécnica del Litoral 

**Cambiar slot del dispositivo "Unknown" de Studio 5000 Logix Emulate**

1. Abrir **FactoryTalk View Studio** y seleccionar un proyecto que tenga añadido **FactoryTalk Linx** en el proyecto.

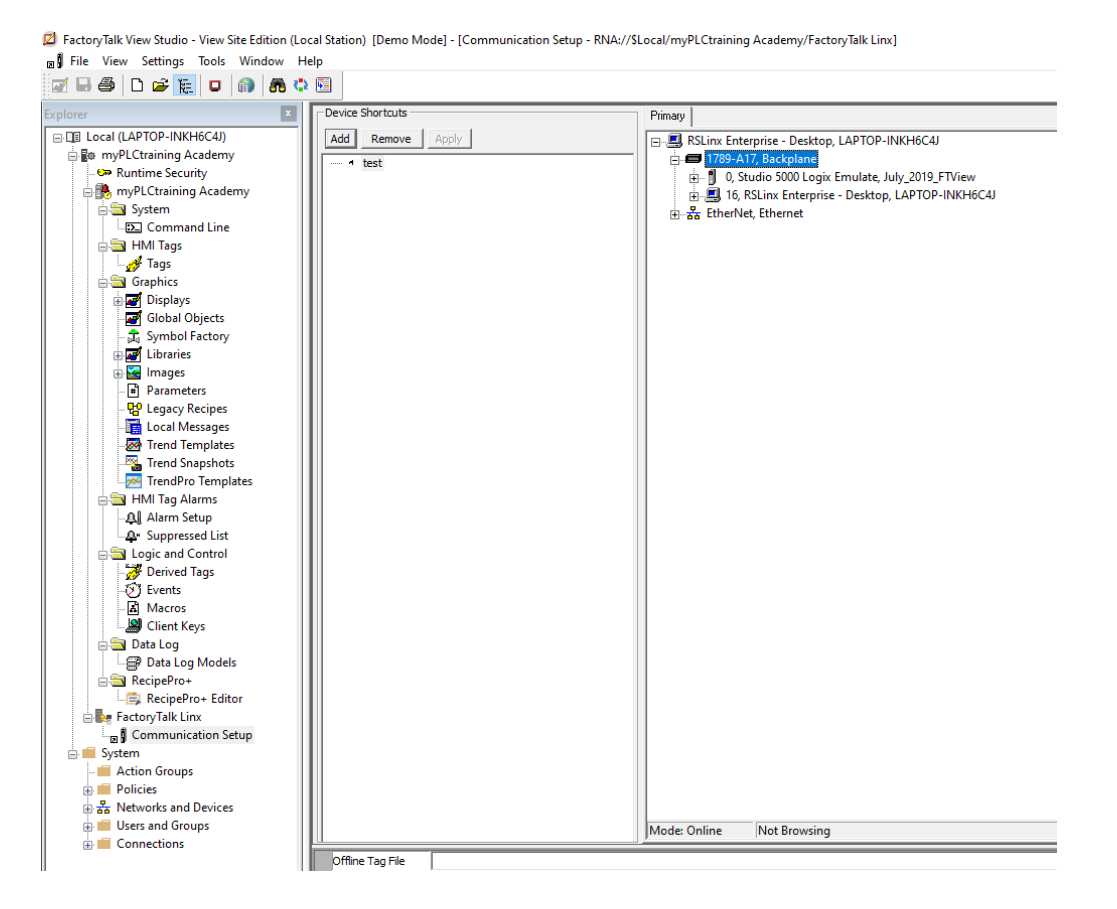

2. A continuación, se observa **1789-A17 backplane** en **FactoryTalk Linx**, dar clic derecho al backplane y escoger **properties** para cambiar el slot de comunicación entre Studio 5000 Logix Emulate y FactoryTalk Studio.

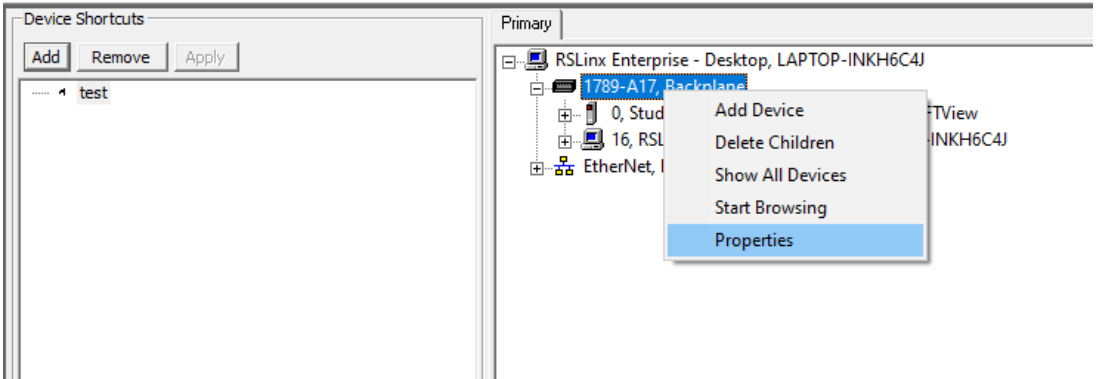

<u>Tarafarahasi kelah di kelah di kelah di kelah di kelah di kelah di kelah di kelah di kelah di kelah di kelah</u>

Escuela Superior<br>Politécnica del Litoral 

3. Si el cuadro **Auto Configure** esta activado, desactivar esto. Luego, escoger en el menú despegable el número que ocupara el módulo, para este caso se eligió el slot 15 y dar clic en **OK**.

espo

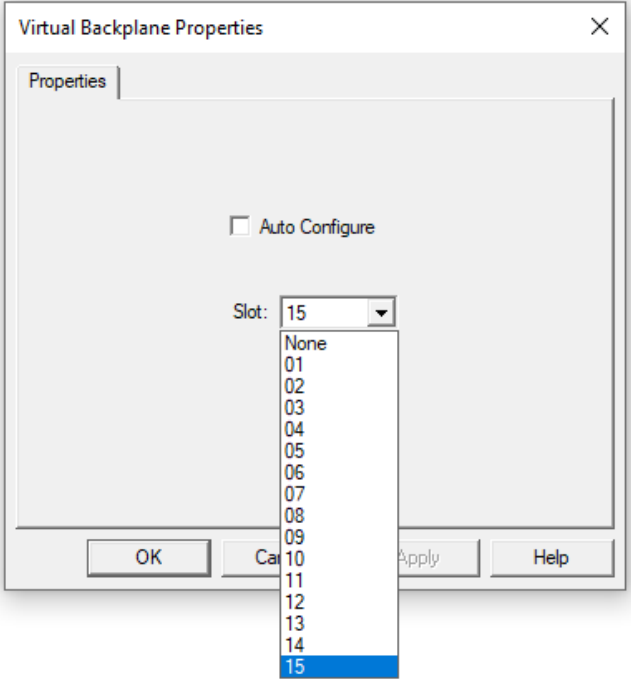

4. Finalmente, abrir **Studio 5000 Logix Emulate** y verificar que el módulo Linx está en el slot 15.

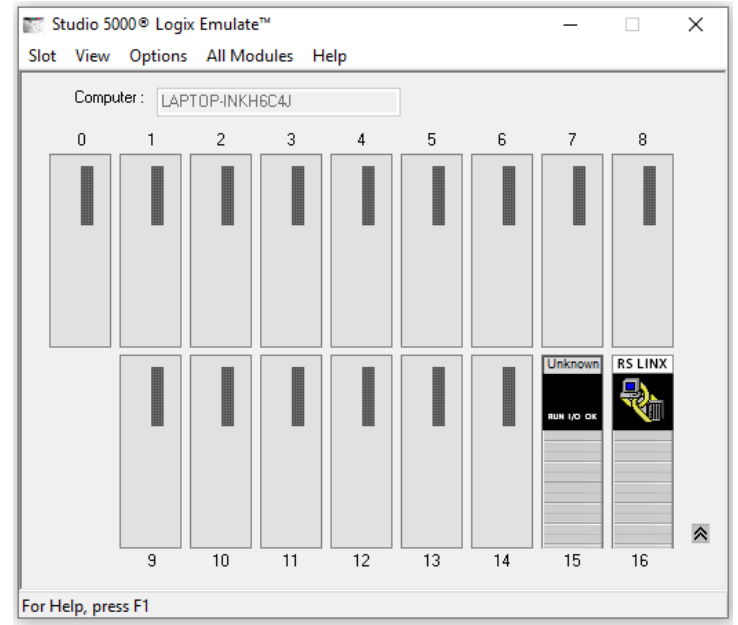

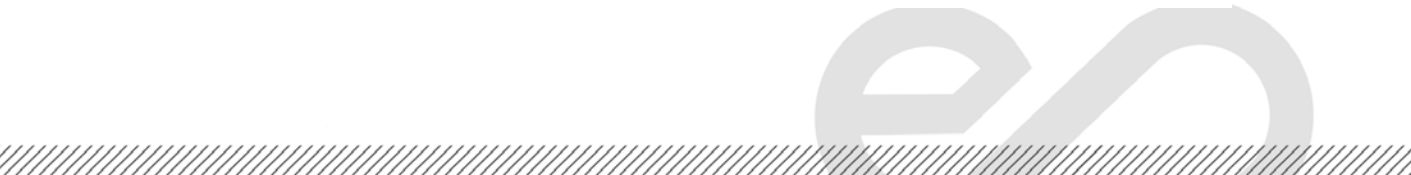

espo **Laboratorio de Comunicaciones Industriales y Sistemas SCADA Escuela Superior** zsoocia oopono.<br>Politécnica del Litoral 

# **Añadir controlador en Studio 5000 Logix Emulate**

1. Abrir **Studio 5000 Logix Emulate**. En el slot 0, el cual está vacío, dar clic derecho y seleccionar **create** para añadir un controlador.

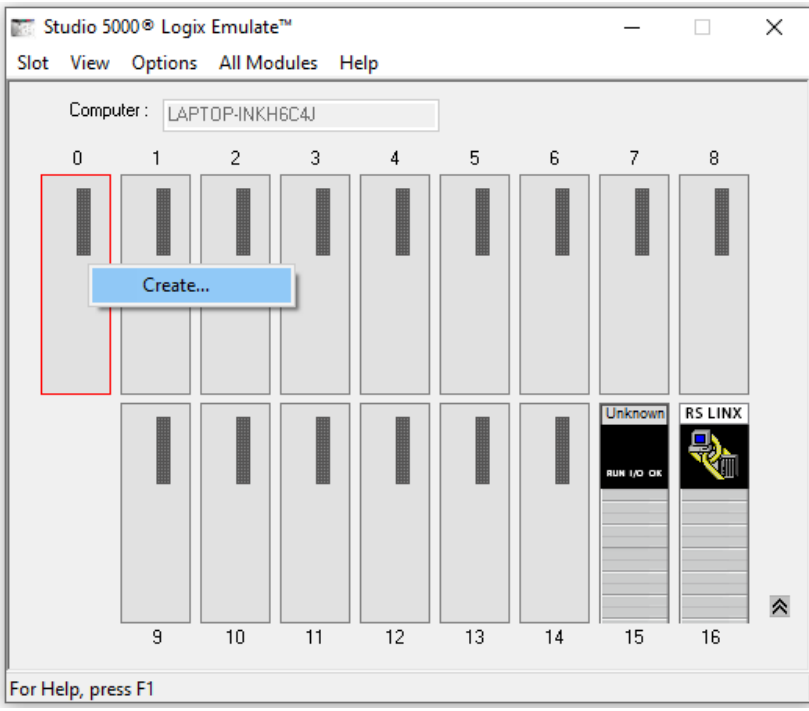

2. Escoger que tipo de modulo deseamos, en este caso queremos un **Emulate 5570 controller**. Luego, dar clic en **OK.**

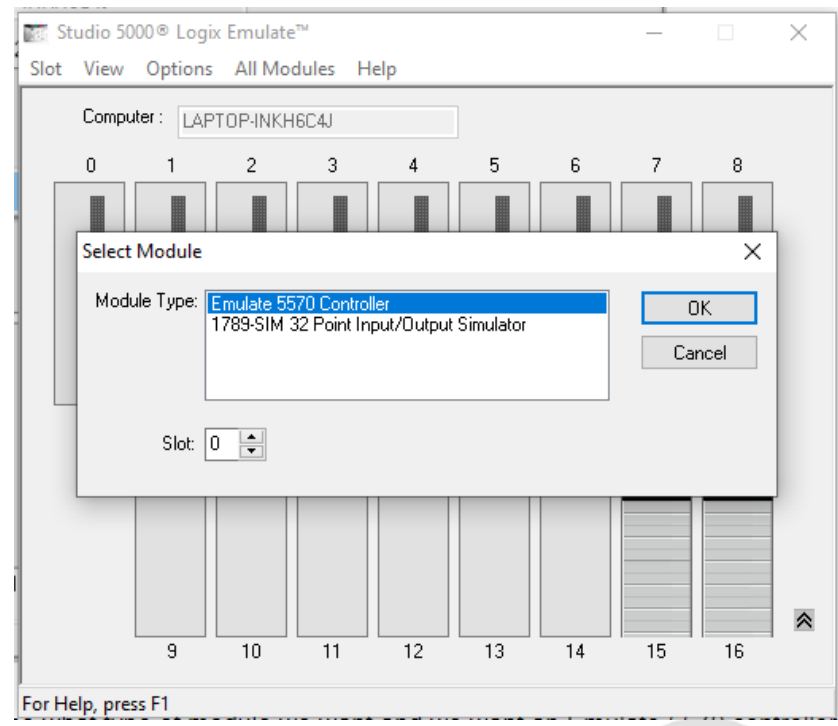

Escuela Superior<br>Politécnica del Litoral espo

3. En el siguiente anuncio dar clic en **Next**.

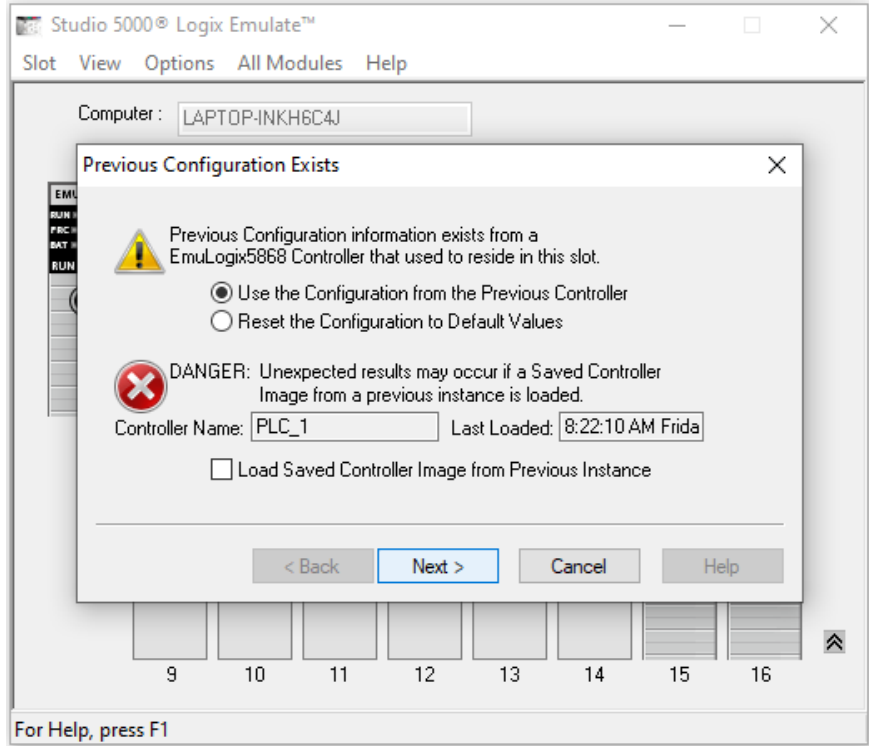

4. Hay que asegurarnos que el numero de la versión del controlador sea acorde a la **versión** de **Studio 5000 Logix Deginer** instalado en el computador. En este caso, la versión es 32 por lo que se conserva los ajustes por defecto, luego dar clic en **Next**

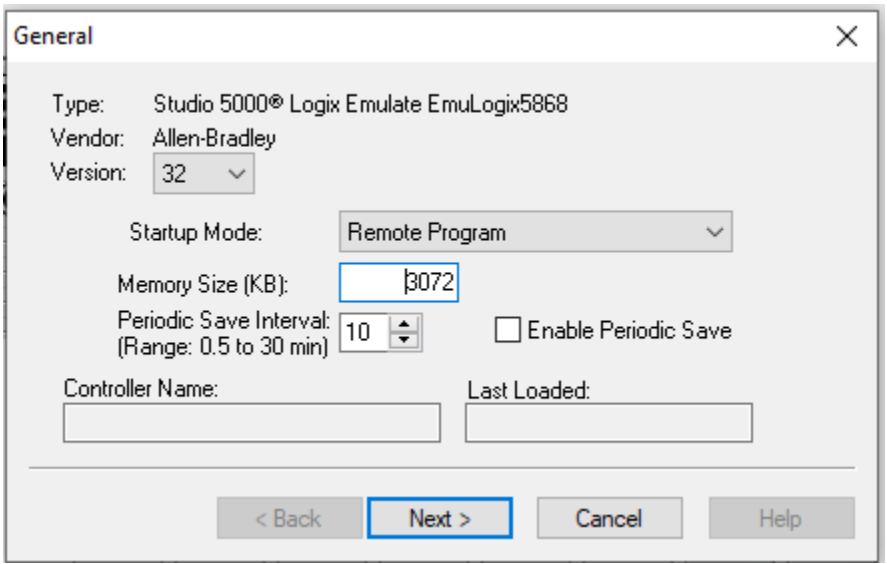

Escuela Superior<br>Politécnica del Litoral **Laboratorio de Comunicaciones Industriales y Sistemas SCADA** espo 

5. Dar clic en **Finish***.* 

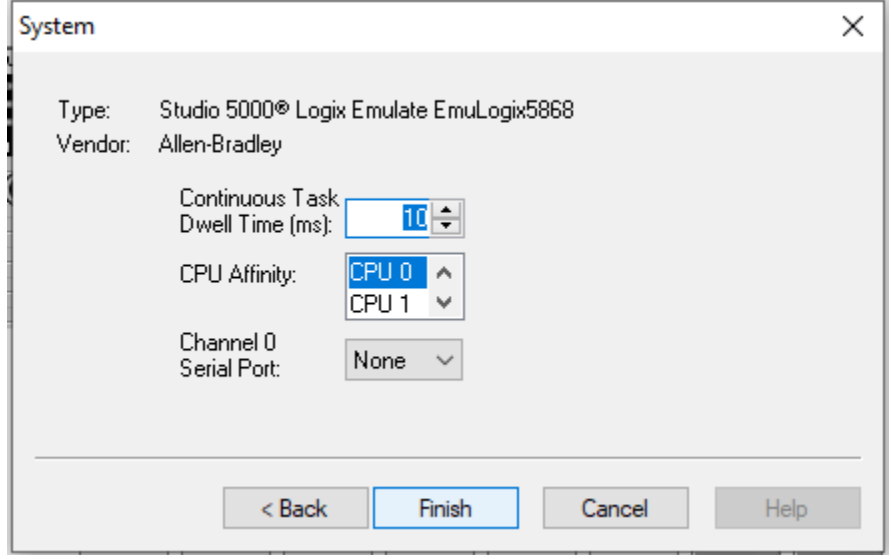

6. Finalmente, en la siguiente figura se puede observar el controlador añadido en el rack

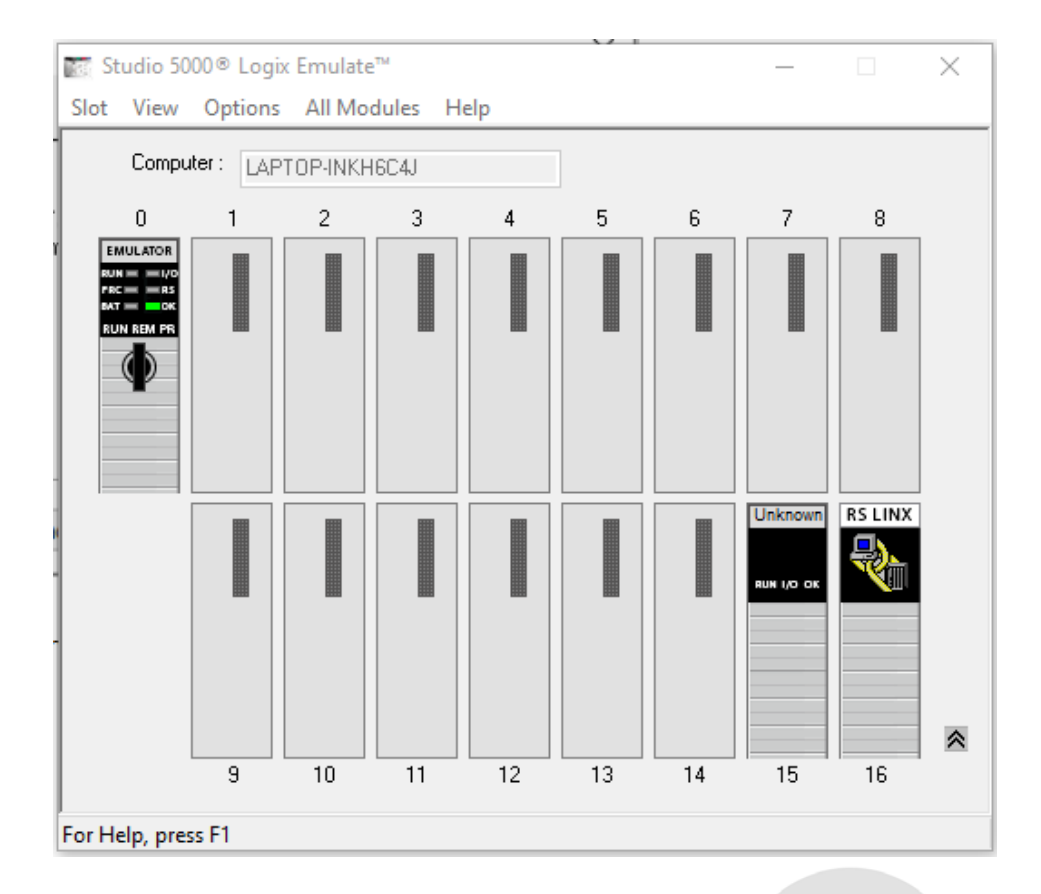

# **Añadir un módulo de entradas y salidas en Studio 5000 Logix Emulate**

- Studio 5000<sup>®</sup> Logix Emulate<sup>™</sup> ×  $\Box$ Slot View Options All Modules Help Computer: DESKTOP-C2B621E  $\,0$  $\mathbf{1}$  $\sqrt{2}$  $\sqrt{3}$  $\,$  5  $\,$ 6  $\bar{7}$ 8 4 Create... FTLinx **RS LINX** ▊▊▊▊ ≪  $\overline{9}$  $10$  $11$  $12$  $13<sup>°</sup>$  $14$ 15 16 **NUM** For Help, press F1
- 1. Abrir **Studio 5000 Logix Emulate**. En el slot 1, el cual está vacío, dar clic derecho y seleccionar **create***.*

2. Escoger el tipo de modulo, en este caso queremos un **1789-SIM 32 Point Input/Output Simulator**. Luego, dar clic en **OK.**

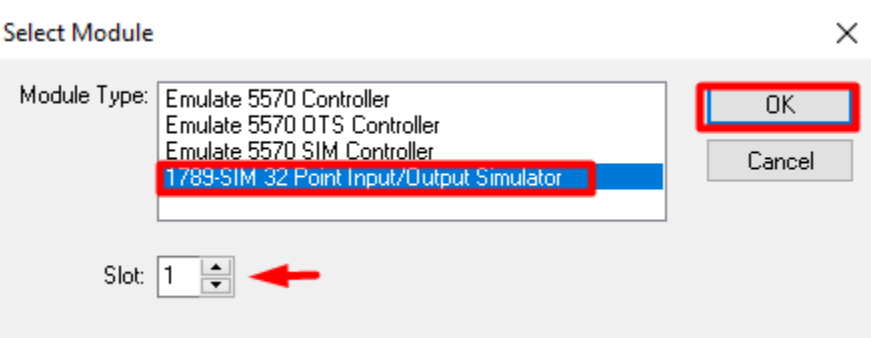

3. En el siguiente anuncio dar clic en **Next**.

Escuela Superior<br>Politécnica del Litoral<br>////////////////// espo

# **Laboratorio de Comunicaciones Industriales y Sistemas SCADA**

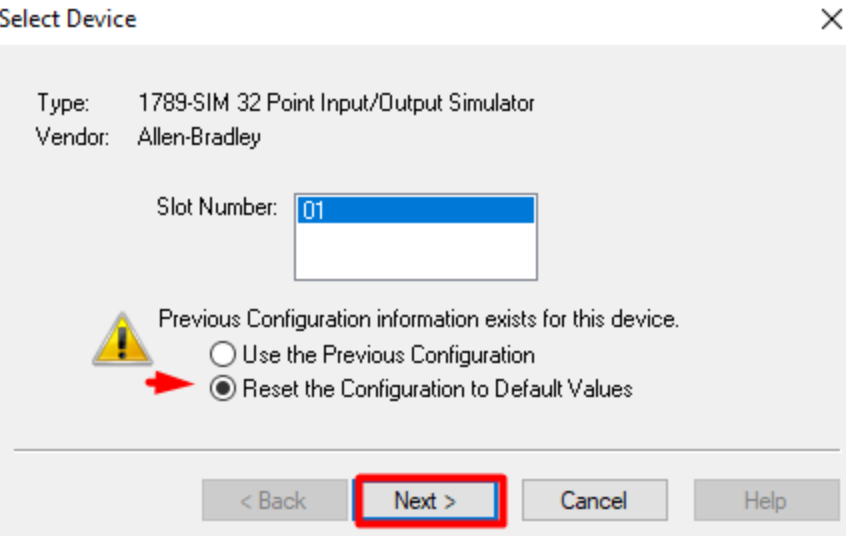

4. A continuación, escribir el nombre del módulo.

,,,,,,,,,,,,,,,,,,,,,,,,,,,,,,,,,,,,,

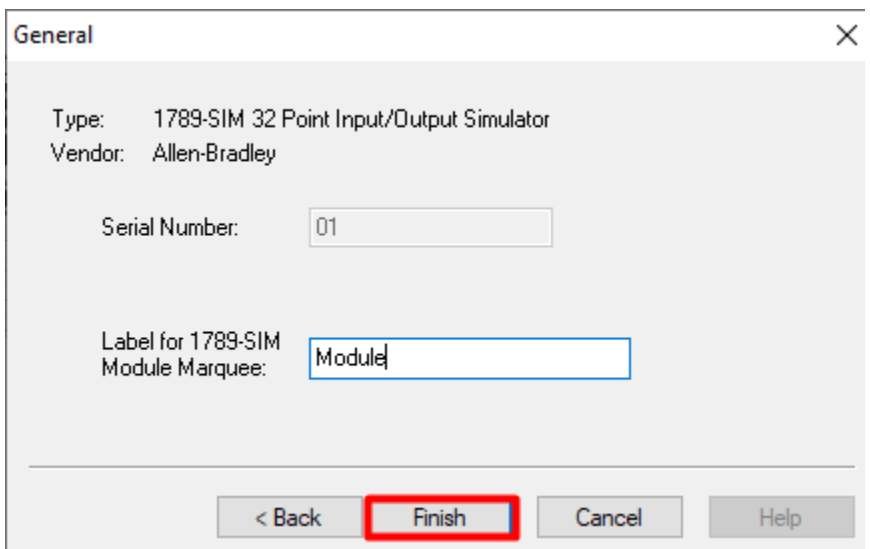

5. Finalmente, en la siguiente figura se puede observar el módulo añadido al rack

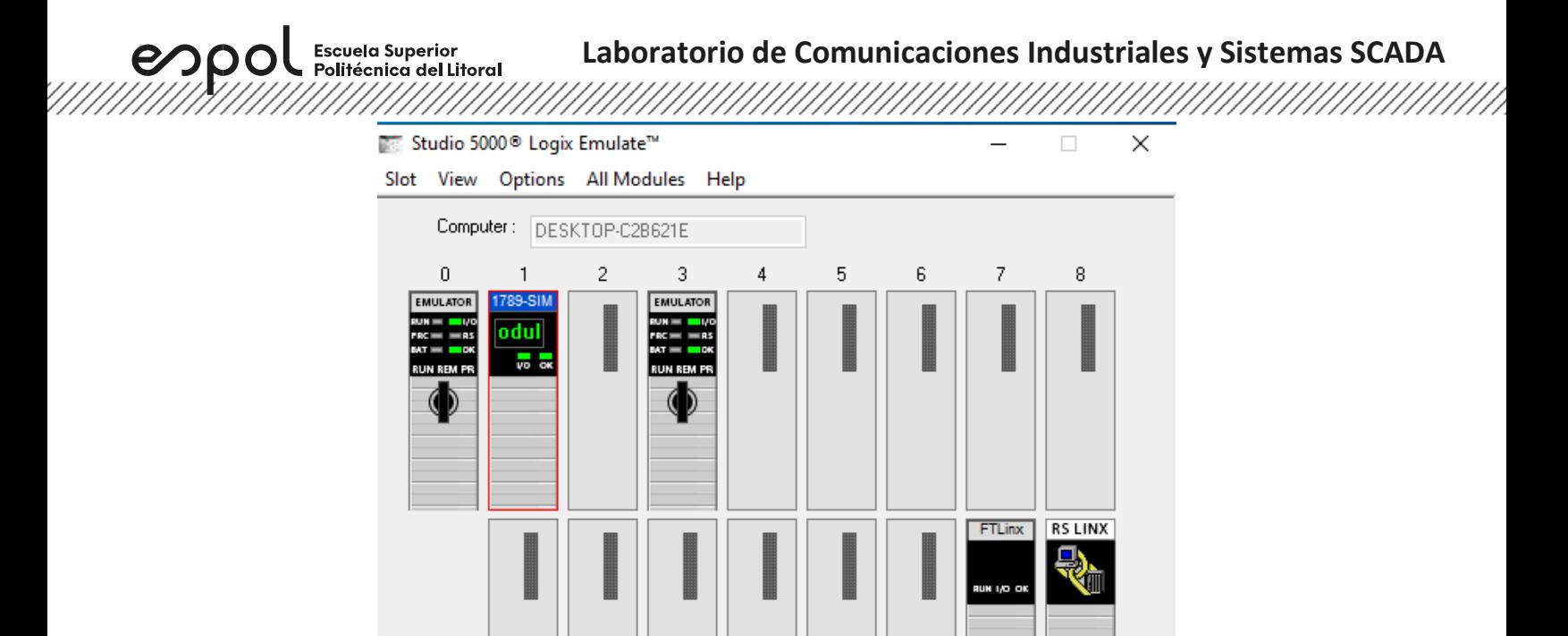

#### **Crear un proyecto en Studio 5000 Logix Designer**

For Help, press F1

9

1. Abrir el software **Studio 5000**, seleccionar **New Project***.*

 $10$ 

 $11$ 

 $12$ 

 $13$ 

 $14$ 

15

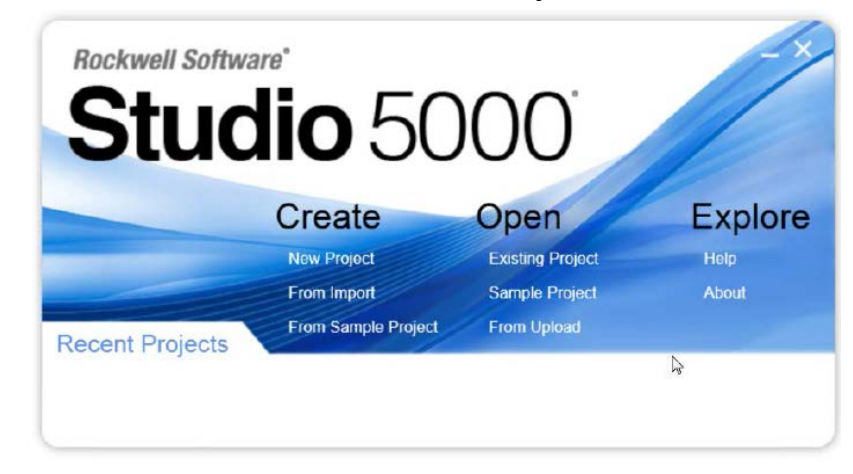

《

16

**NUM** 

2. En la ventana **New Project**, seleccionar **emulate 5570** y asignar la revisión y tamaño de chasis correspondiente al controlador.

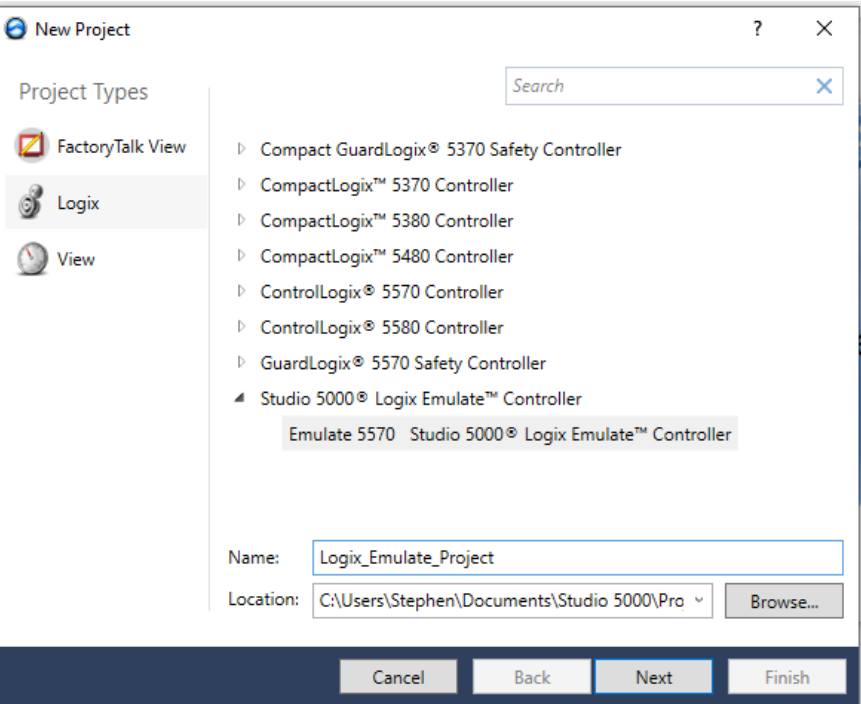

3. La pantalla de **Logix Designer** aparecerá. En dicha pantalla se encuentran la ventana **Controller Organizer** que contiene diferentes carpetas y archivos de toda la información de los programas del proyecto.

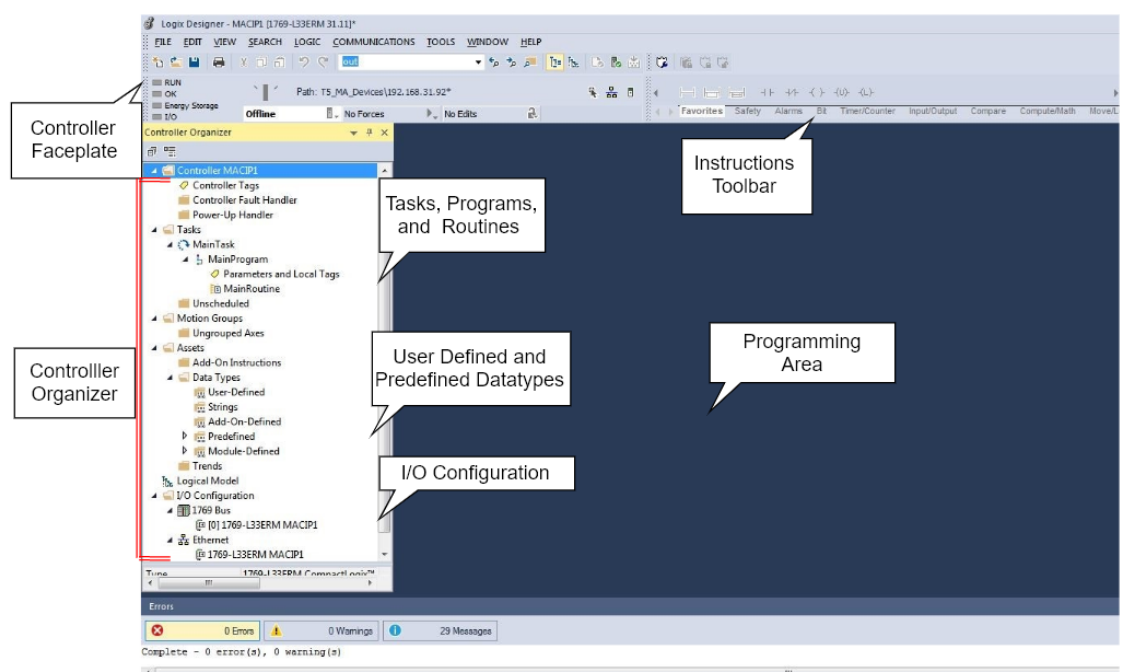

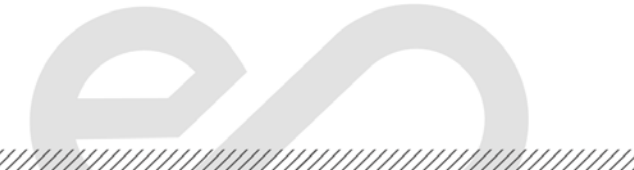

Politécnica del Litoral 

4. Si el CPU no está en el slot 0, entonces abrir las propiedades del controlador y cambiar esto de acuerdo con el rack del emulador.

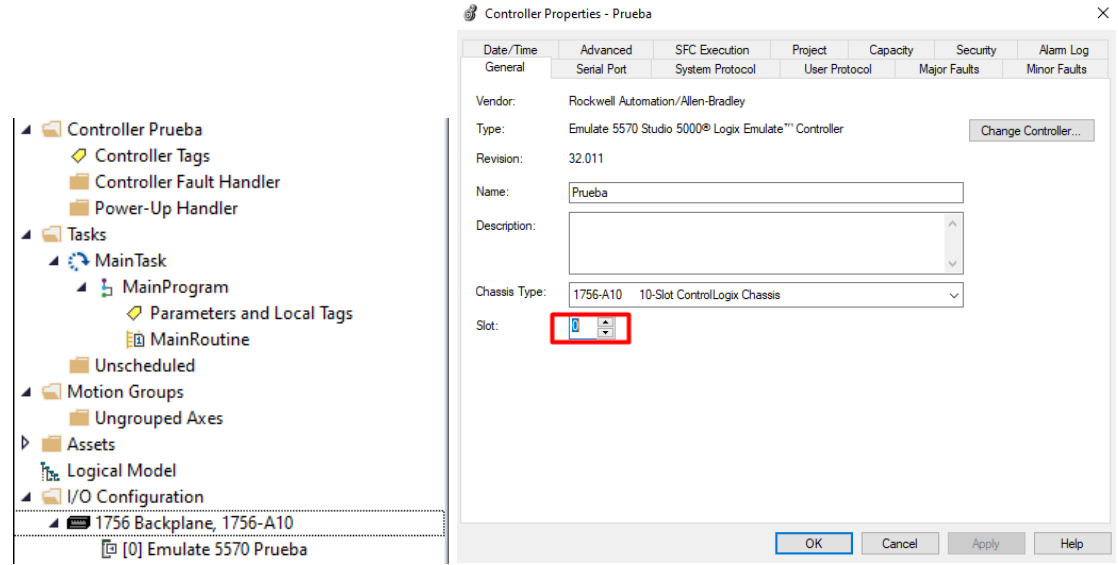

### **Añadir un módulo de entradas y salidas en Studio 5000 Logix Design**

<u> Karaka Karaka Karaka Karaka Karaka Karaka Karaka Karaka Karaka Karaka Karaka Karaka Karaka Karaka Karaka Kar</u>

espo

**Escuela Superior** 

1. En la ventana **Controller Organizer**, desplegar la carpeta **I/O Configuration** y clic derecho sobre el CPU a;adido con anterioridad luego, escoger **New Module.**

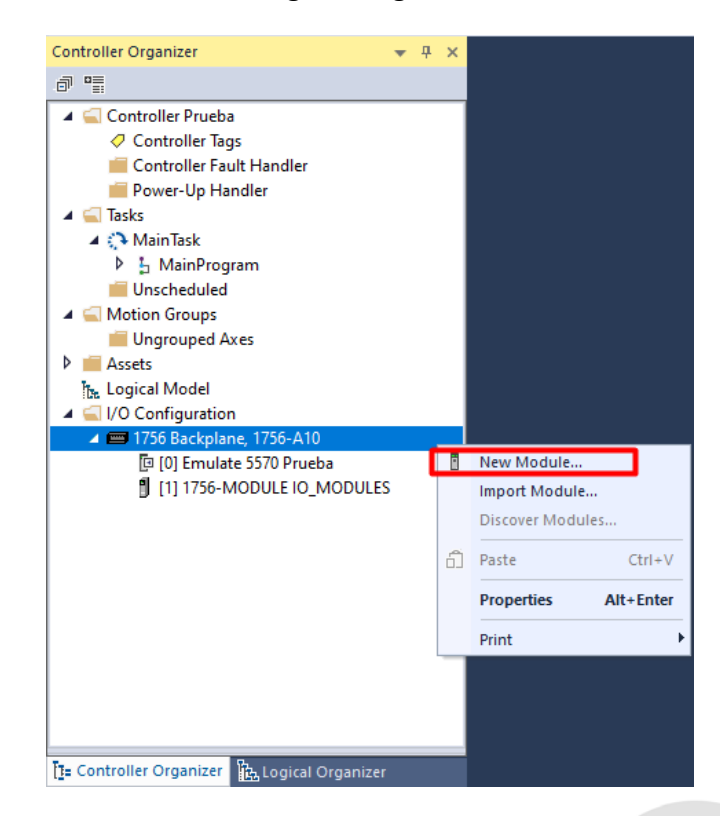

2. La ventana **Select Module Type** aparecerá. Buscar **1756-MODULE** en la pestaña **Catalog,**  seleccionar el número de catálogo correspondiente y dar clic en **Create**.

enpo

Escuela Superior<br>Politécnica del Litoral

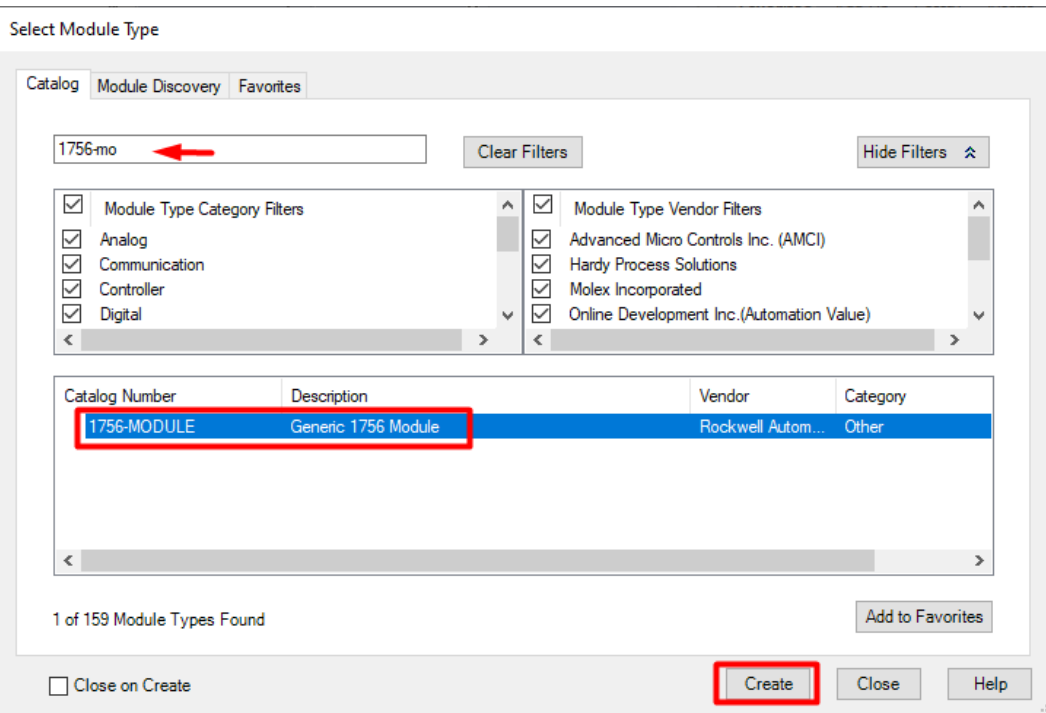

3. A continuación, se muestra la ventana **New Module** con los datos por defecto.

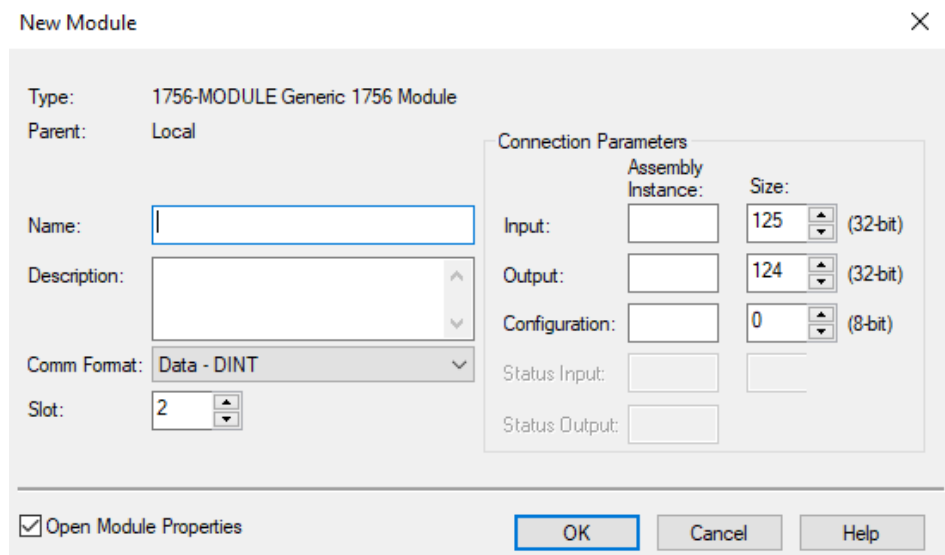

4. Establecer nombre y slot al módulo. Además, se deben establecer **Assembly Instace** y **Size** en la **Connection Parameters** para configurar el módulo como entradas y salidas de lecturaescritura como se muestra en la figura. Luego, clic en **OK**.

Escuela Superior<br>Politécnica del Litoral<br>Malababababababa espo

# **Laboratorio de Comunicaciones Industriales y Sistemas SCADA**

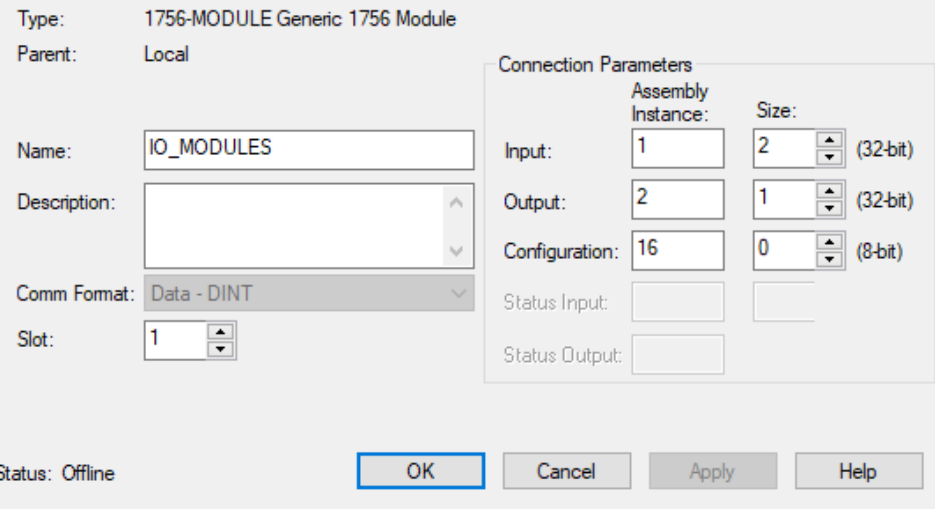

5. En la pestaña **Connection** de las propiedades del módulo, cambiar el parámetro **Requested Packet Interval** dicho parámetro permite especificar el periodo en el que los datos se actualizan a través de la una conexión.

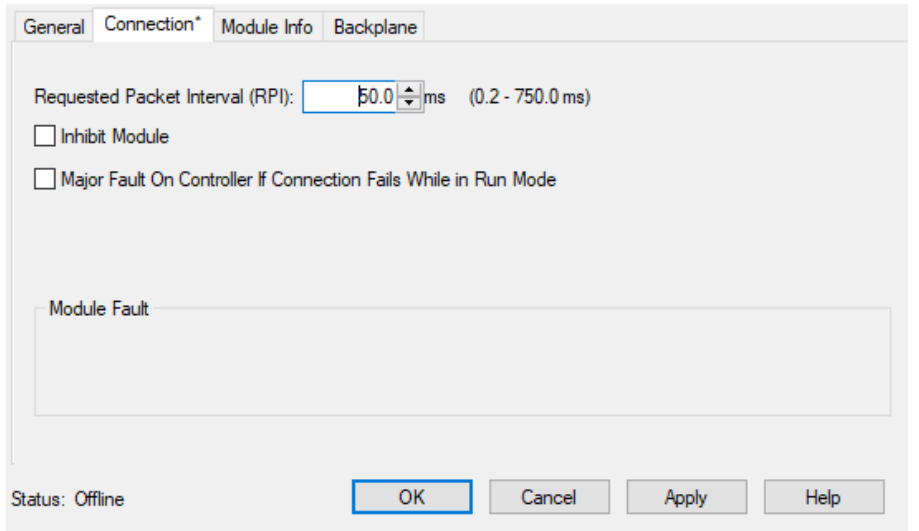

# **Añadir elementos de lenguaje de programación ladder en Studio 5000 Logix Design**

1. Abrir **MainRoutine** cuyo lenguaje de programación por defecto es ladder. En la parte superior se encuentran los elementos que se pueden añadir de acuerdo con categorías. En la categoría **Favorites** se pueden encontrar contactos, bobinas, peldaños, entre otros. En este caso, seleccionar un contacto normalmente abierto y arrastrarlo al peldaño 0.

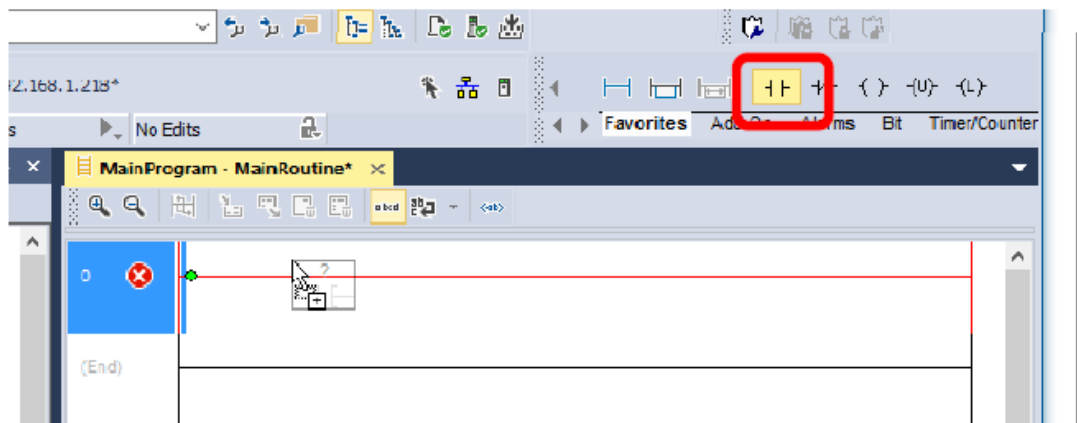

2. A continuación, se muestra el contacto agregado al peldaño 0.

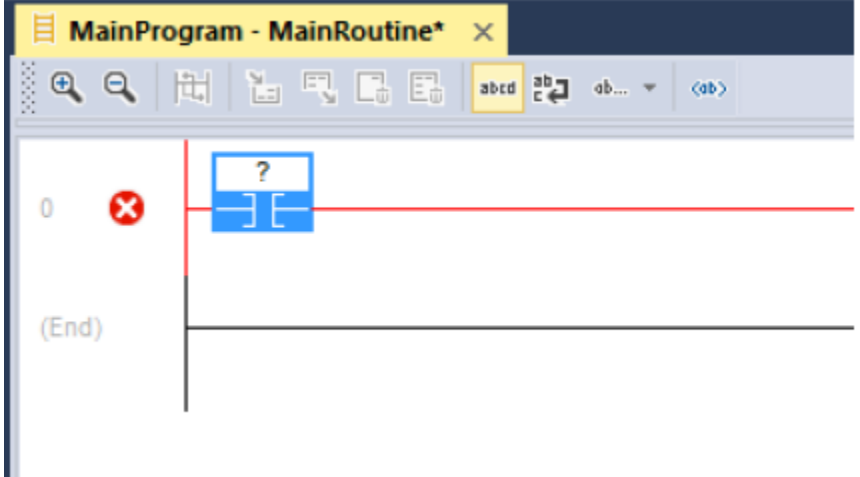

3. En la pestaña **Favorites** de **Instructions Toolbar**, escoger una bobina y arrastrarlo al peldaño 0.

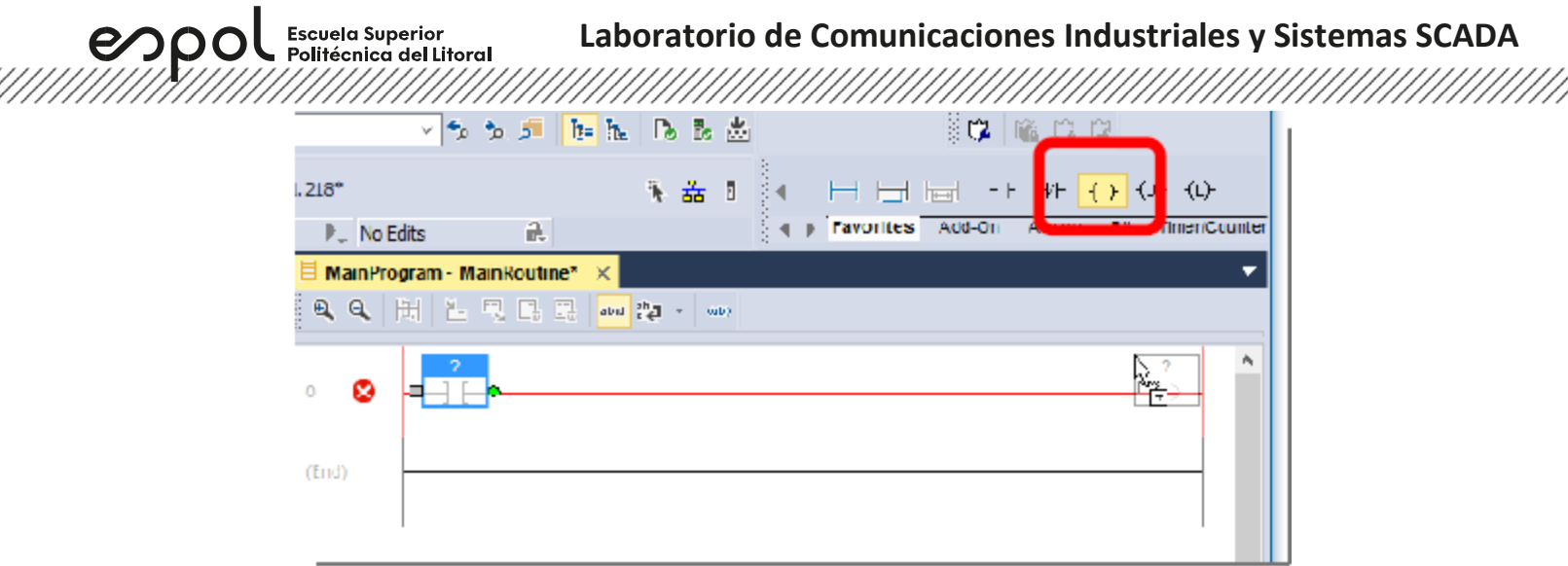

4. A continuación, se muestra tanto el contacto como la bobina agregado al peldaño 0.

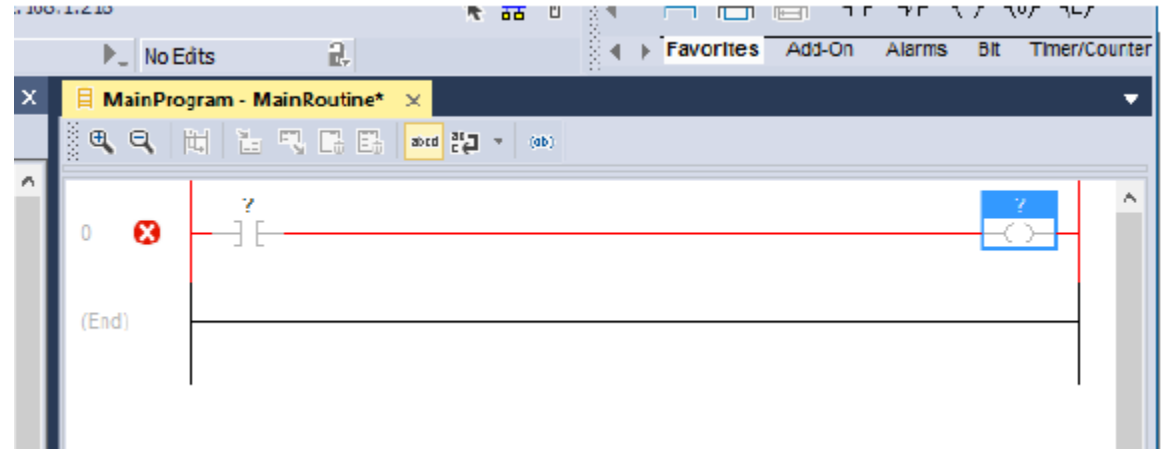

5. Doble clic en **"?"**, luego seleccionar la flecha despegable y escoger el tag **START**.

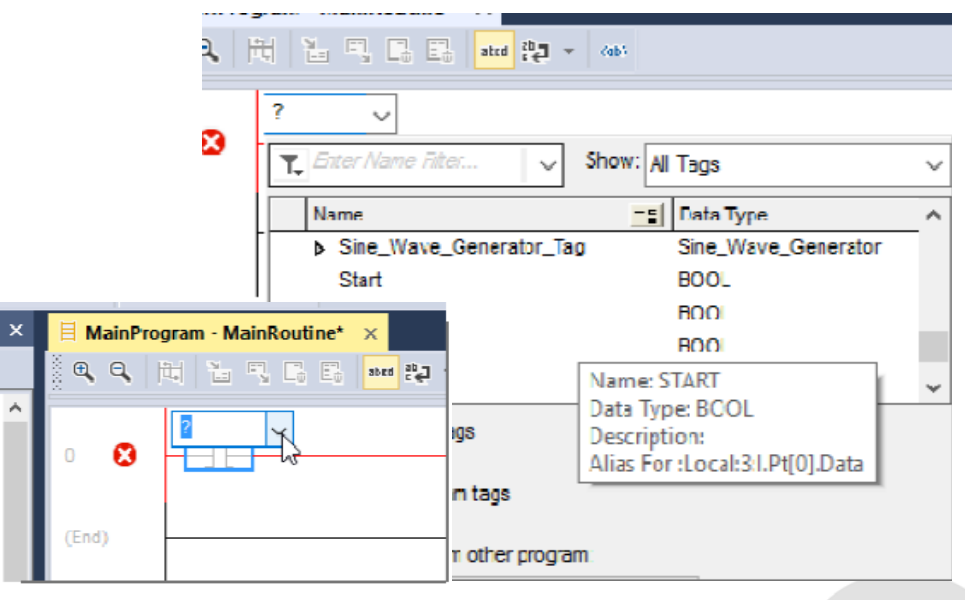

/////

**Laboratorio de Comunicaciones Industriales y Sistemas SCADA**

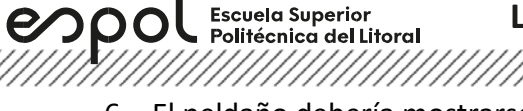

6. El peldaño debería mostrarse como la siguiente figura.

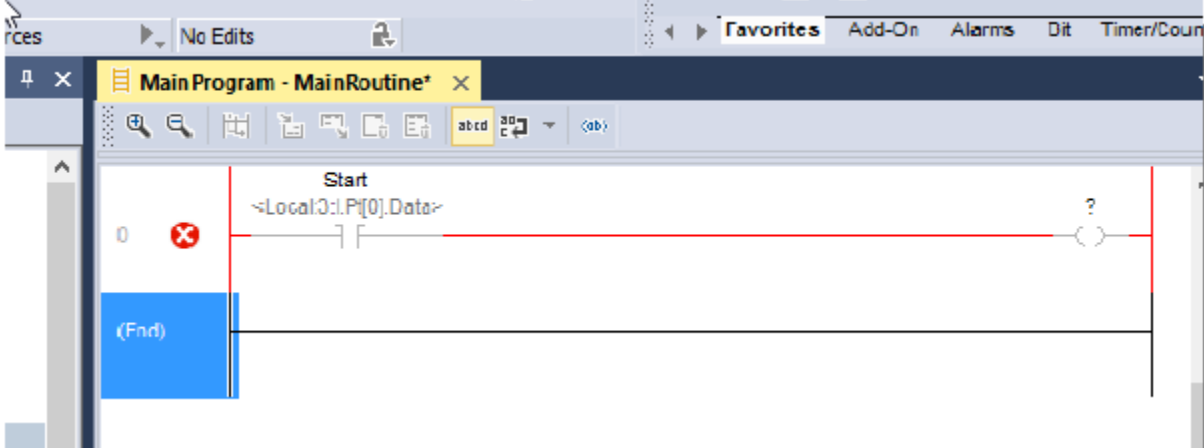

7. Seleccionar el tag **Running** para la bobina.

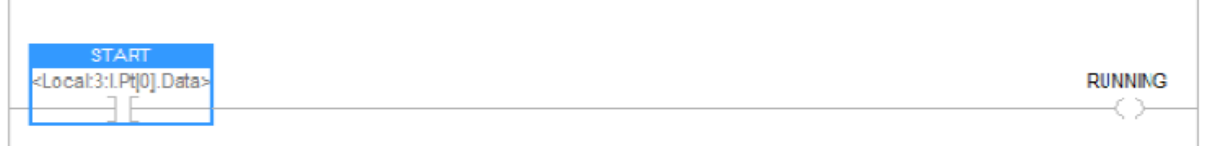

**Descargar un proyecto de Logix Designer hacia Logix Emulate controller.**

1. Ir a **Communications**, luego seleccionar **Who Active**.

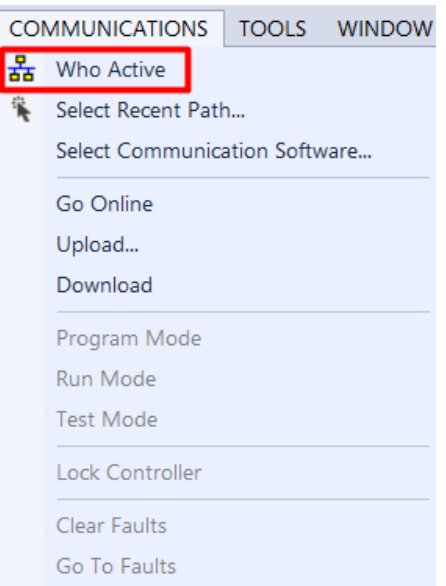

Escuela Superior<br>Politécnica del Litoral 

2. En la ventana **Who Active**, abrir la red creada. En esta red se encontrará todos los equipos conectados en la misma.

espo

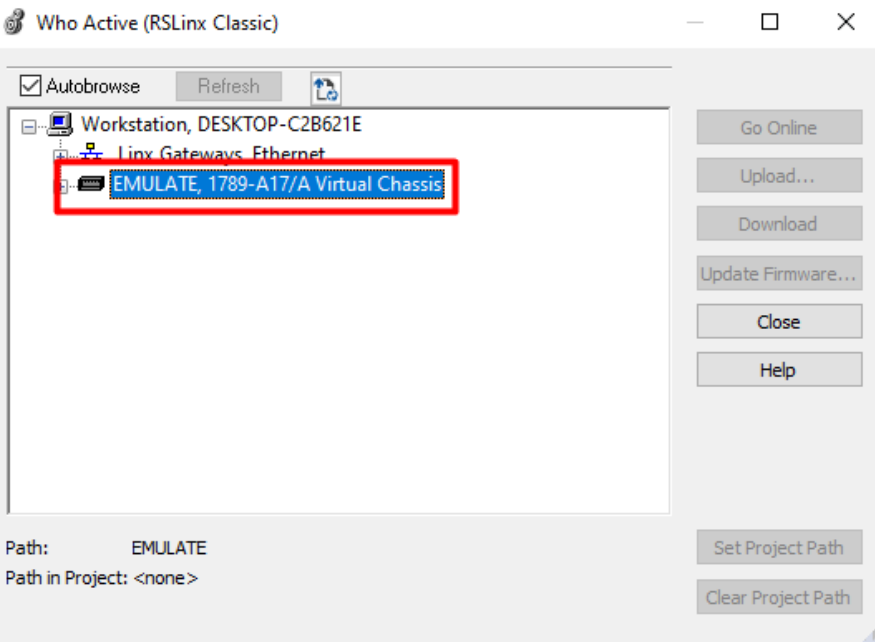

3. En la red seleccionar el CPU del controlador, dar clic en **Set Project Path**, y finalmente en **Download**.

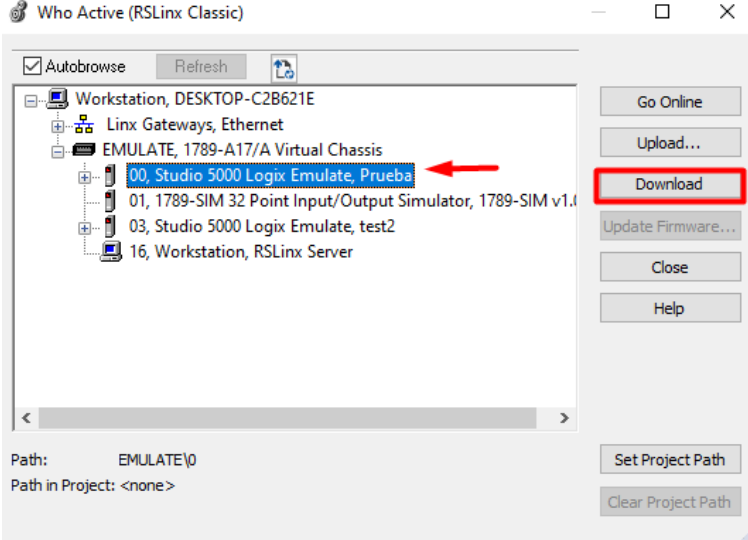

4. Cambiar al controlador en modo **Run**, dar clic en **Yes**.

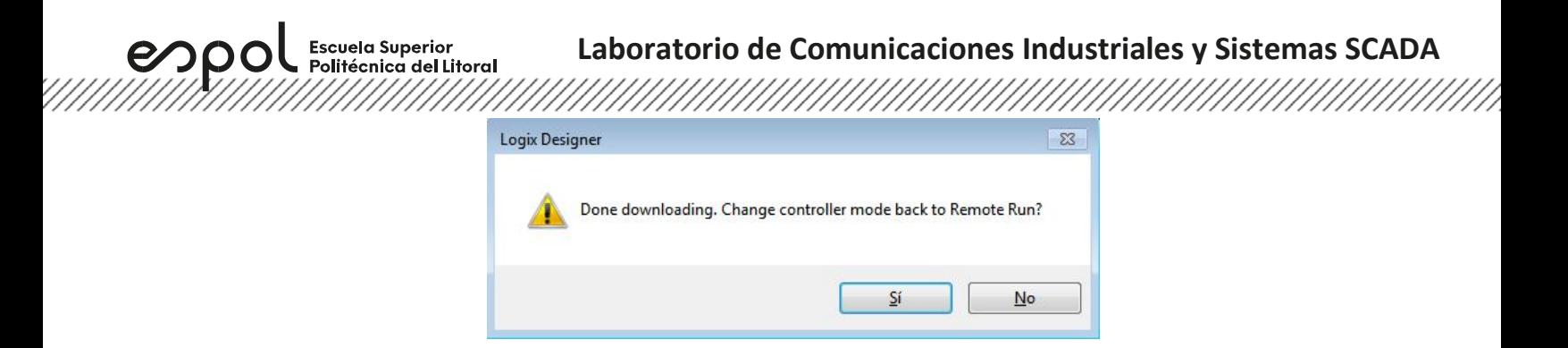

5. Finalmente se puede observar en el estado del controlador que la descarga ha sido realizada con éxito, y el estado del controlador se encuentra en **Run**.

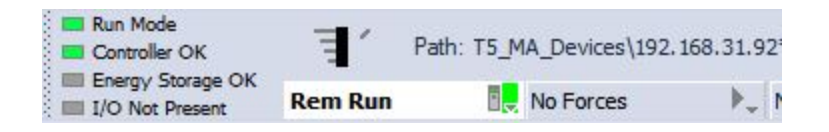

### **Actividades por desarrollar**

### **Ejercicio 1**

Realizar la programación escalera de la siguiente secuencia de cilindros.

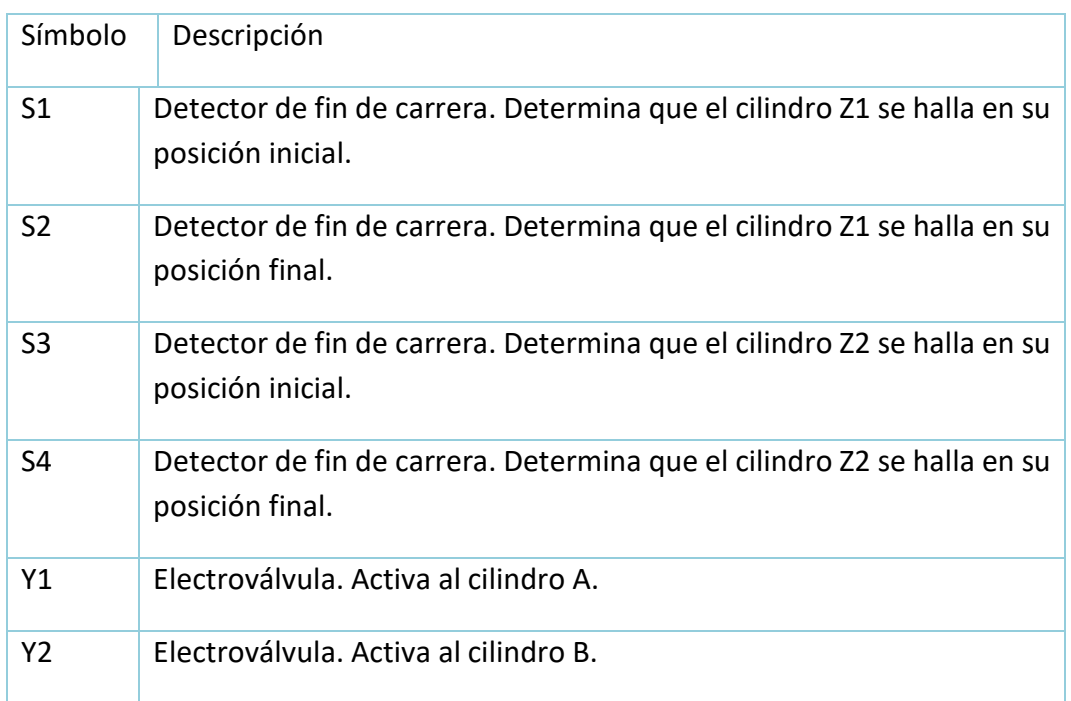

 $\mathcal{O}$  OOL Escuela Superior

# **Laboratorio de Comunicaciones Industriales y Sistemas SCADA**

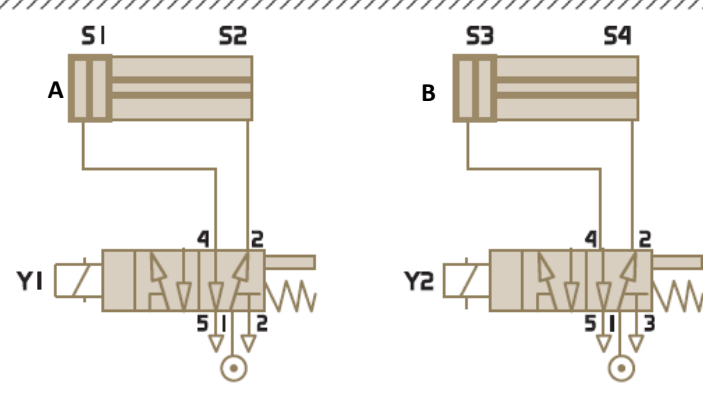

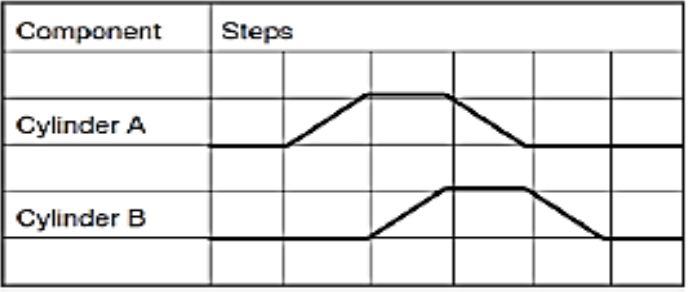